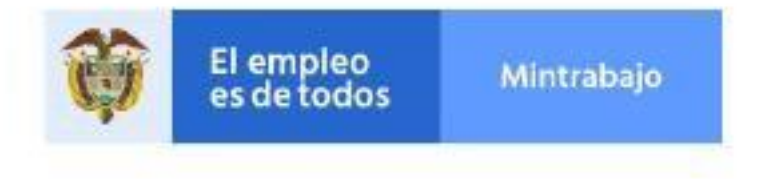

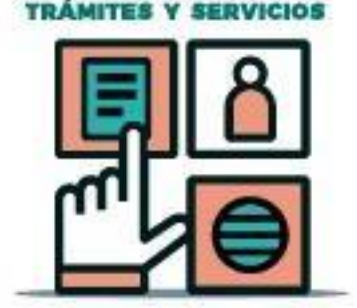

VENTANILLA ÚNICA DE

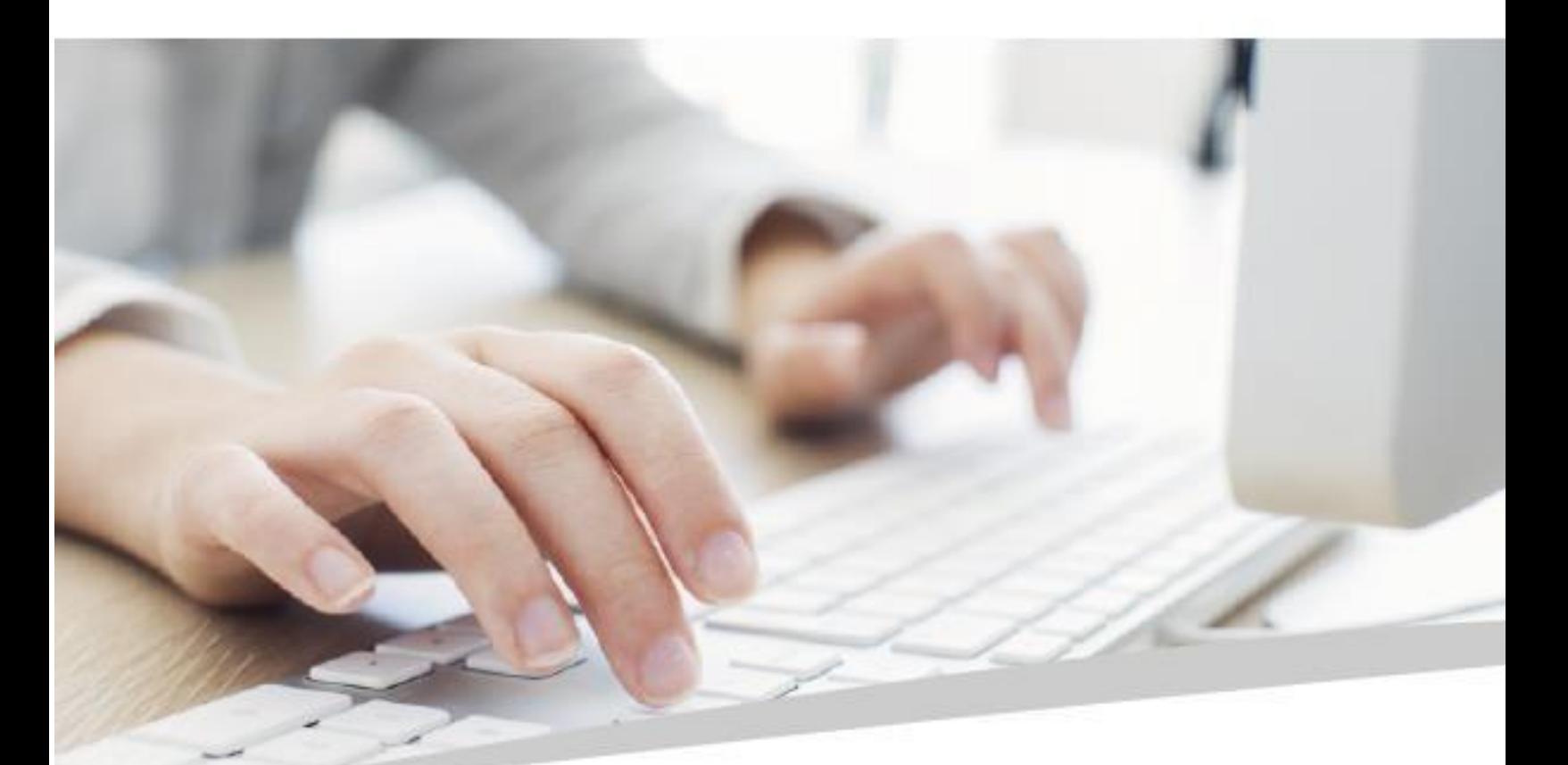

# Manual del usuario VENTANILLA ÚNICA DE **TRÁMITES Y SERVICIOS**

Radicación WEB

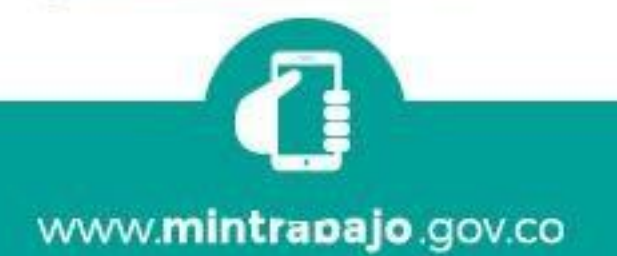

# Contenido

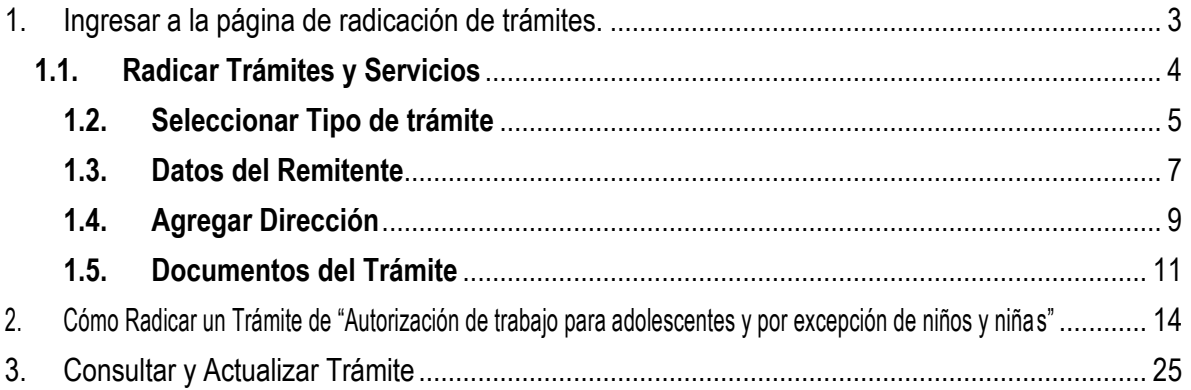

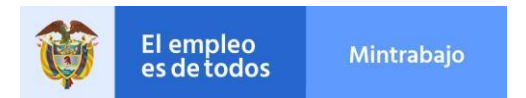

# **Manual del Usuario para Radicar un Trámite en la Ventanilla Única de Trámites y Servicios Radicación Web**

El presente manual, presenta el paso a paso que debe seguir el ciudadano para radicar de forma correcta los trámites de su necesidad ante el Ministerio del Trabajo.

# **1. Ingresar a la página de radicación de trámites.**

<span id="page-2-0"></span>El usuario ingresa a la página del Ministerio del Trabajo mediante el link [\(http://www.mintrabajo.gov.co\)](http://www.mintrabajo.gov.co/), en la parte final de la página principal se encuentra la información de Atención al Ciudadano, allí está el recuadro de Ventanilla Única de Trámites y Servicios, como se observa en las siguientes imágenes guía:

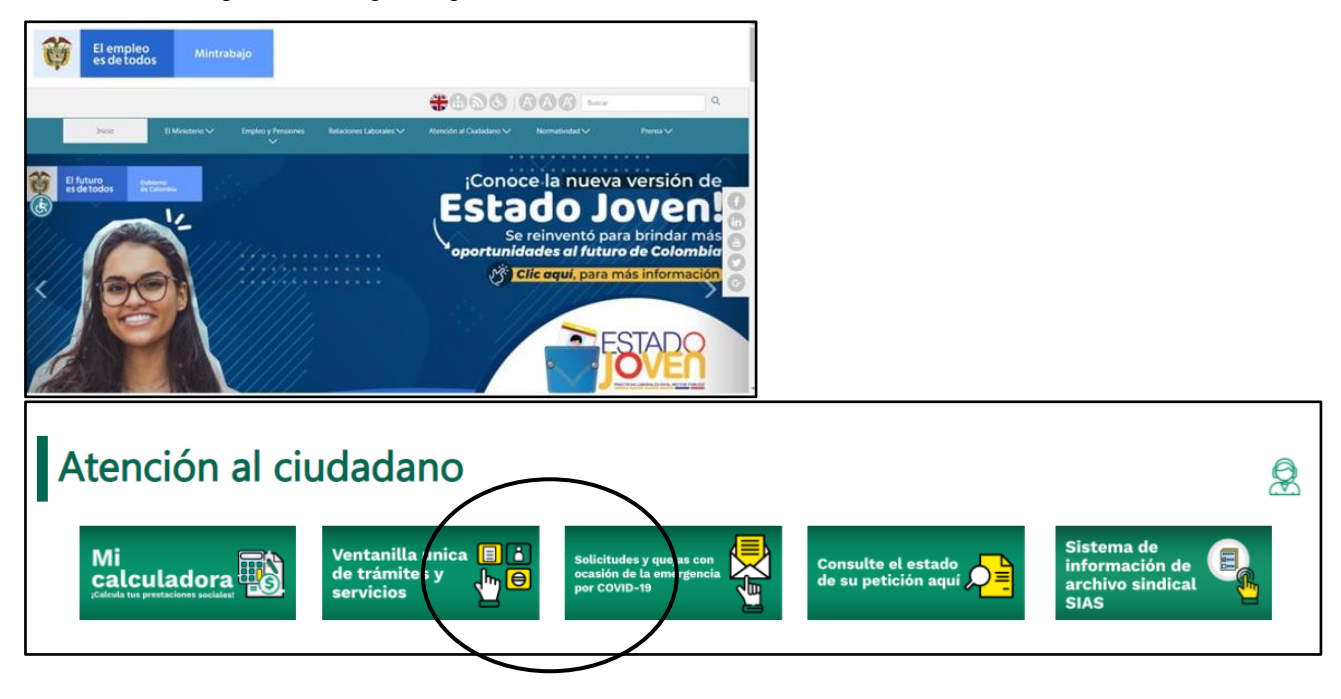

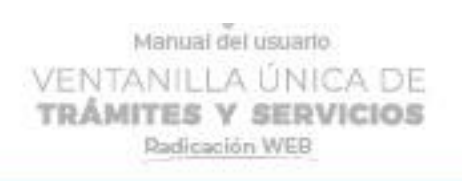

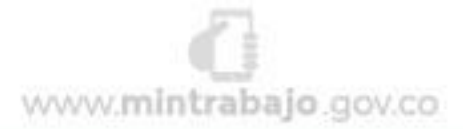

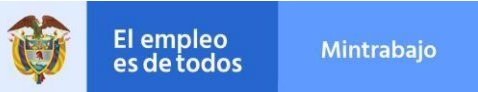

Luego de lo anterior, se abre la siguiente pantalla en la que se muestran dos opciones

- 1. **Consultar y Actualizar Trámites**
- 2. **Radicar Trámites y Servicios**

# **1.1. Radicar Trámites y Servicios**

<span id="page-3-0"></span>Para radicar un trámite ante el ministerio del Trabajo, se debe dar clic en la casilla de "Radicar Trámites y Servicios",

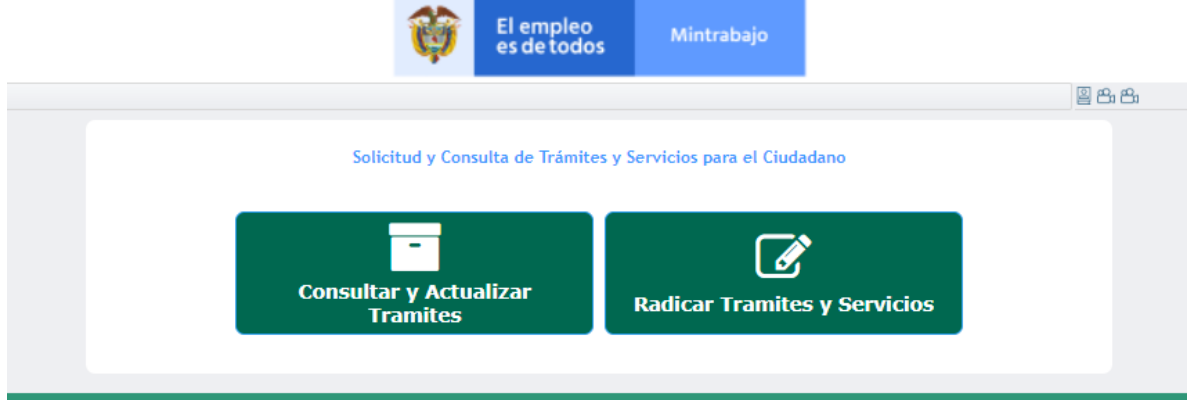

**1.Aceptar Términos y Condiciones y Autorización uso y tratamiento de datos.** 

El sistema abrirá la pantalla para aceptar los términos y condiciones y autorizar al Ministerio del Trabajo, el uso y tratamie nto de los datos registrados.

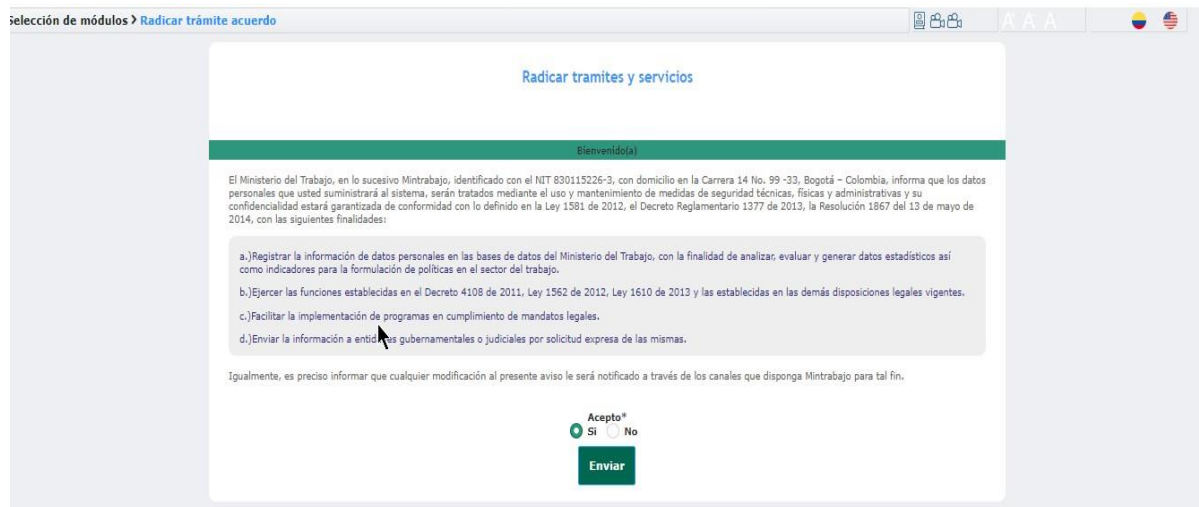

Tenga en cuenta que sólo al aceptar los Términos y condiciones y el uso y tratamiento de los datos registrados, podrá iniciar la radicación del trámite, de lo contrario el botón "Enviar" no se activará.

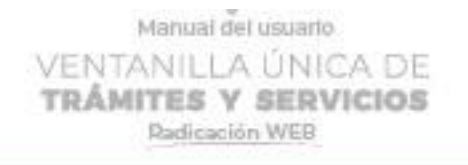

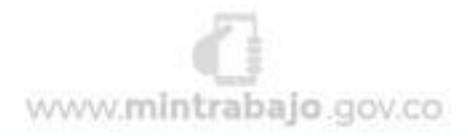

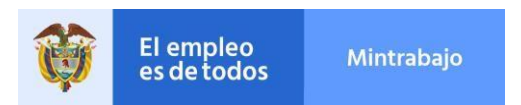

# **1.2. Seleccionar Tipo de trámite**

<span id="page-4-0"></span>El sistema abrirá la pantalla de "Datos del Trámite" en donde se tiene la opción de escoger entro del listado desplegable, el tipo

de trámite que se desea radicar, como se muestra en la siguiente imagen:

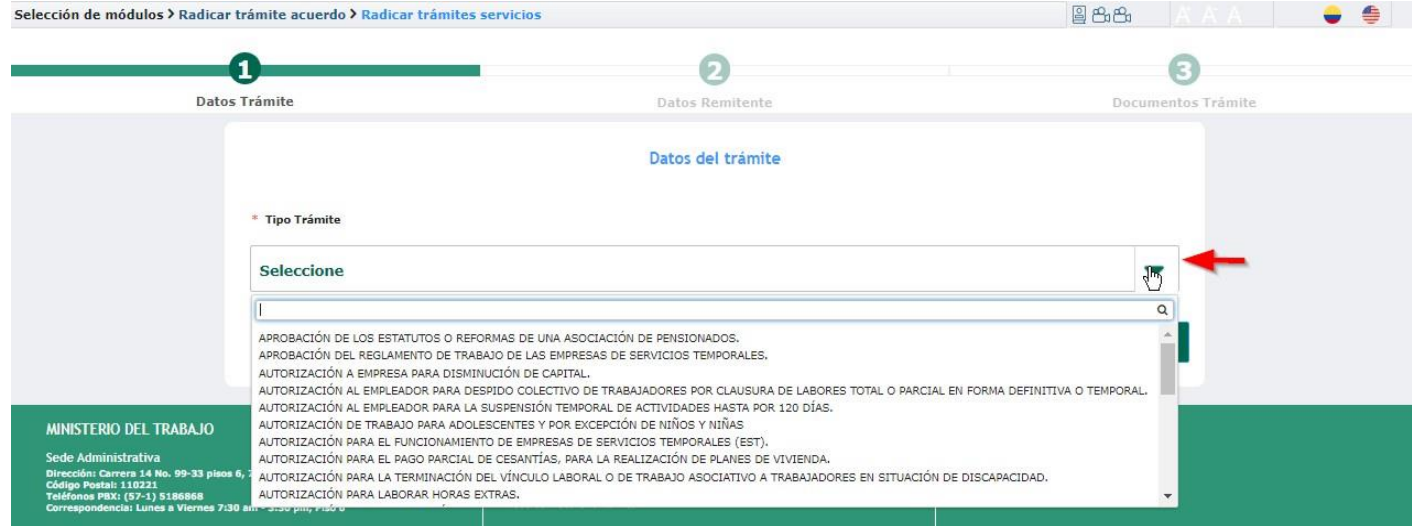

El siguiente es el listado de los 42 trámites que se encuentran publicados en la Ventanilla Única de Trámites y Servicios,

- 1. Adopción de medidas necesarias durante la huelga para evitar graves perjuicios a talleres, locales, equipos, maquinaria y elementos básicos y para la ejecución de labores tendientes a la conservación de cultivos.
- 2. Aprobación de los estatutos o reformas de una asociación de pensionados.
- 3. Aprobación del reglamento de trabajo de las empresas de servicios temporales.
- 4. Asistencia a las asambleas donde se vaya a decidir por huelga o tribunal de arbitramento, a solicitud de las organizaciones sindicales interesadas o los trabajadores con el único fin de presenciar y comprobar la votación.
- 5. Autorización a empleador para despido colectivo de trabajadores por clausura de labores total o parcial en forma definitiva o temporal.
- 6. Autorización a empleador para la suspensión temporal de actividades hasta por 120 días.
- 7. Autorización a empresa para disminución de capital.
- 8. Autorización de prácticas laborales para adolescentes
- 9. Autorización de trabajo para adolescentes y por excepción de niños y niñas.
- 10. Autorización para el funcionamiento de empresas de servicios temporales (est).
- 11. Autorización para el pago parcial de cesantías, para la realización de planes de vivienda.
- 12. Autorización para la terminación del vínculo laboral o de trabajo asociativo, a trabajadores en situación de discapacidad.
- 13. Autorización para laborar horas extras.
- 14. Autorización para terminación de contratos de trabajadoras en estado de embarazo o lactancia
- 15. Cancelación de la personería jurídica de asociaciones de pensionados.
- 16. Cancelación en el registro sindical por orden judicial o fusión
- 17. Certificaciones y/o copias de los registros de las organizaciones sindicales ante el ministerio del trabajo.
- 18. Certificación de trabajadores en situación de discapacidad contratados por un empleador.
- 19. Comprobación de las circunstancias de fuerza mayor y caso fortuito en los casos de suspensión de contratos de

www.mintrabajo.gov.co

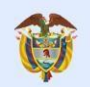

## trabajo

El empleo<br>es de todos

- 20. Comprobación de trabajo sin solución de continuidad.
- 21. Constatación de cese de actividades.
- 22. Convocatoria de integración del tribunal de arbitramento para la solución de conflictos colectivos laborales.
- 23. Declaratoria de unidad de empresa.
- 24. Denuncia de convenciones colectivas, pactos colectivos y laudos arbitrales
- 25. Depósito de cambio de junta directiva de una organizacion sindical
- 26. Depósito de acuerdos de negociación en el sector público
- 27. Depósito de contratos sindicales
- 28. Depósito de convención colectiva de trabajo
- 29. Depósito de pacto colectivo
- 30. Exigibilidad en el cumplimiento de las condiciones pactadas en los préstamos.
- 31. Expedición del certificado de existencia y representación legal de las asociaciones de pensionados.
- 32. Expedición del certificado de primer empleo
- 33. Inscripción de cambios de la junta directiva o comité ejecutivo de una asociación de pensionados
- 34. Inscripción en el registro sindical de creación de una subdirectiva o comité seccional
- 35. Intervención del inspector de trabajo para demostrar los créditos por salarios, cesantías, prestaciones sociales, indemnizaciones y demás acreencias laborales causados o exigibles de los trabajadores.
- 36. Intervención del ministerio del trabajo para ordenar el pago parcial de cesantías al empleador o fondo de cesantías
- 37. Intervención para evitar el despido de trabajadores que participaron pacíficamente en el cese de actividades declarado ilegal
- 38. Mediación en los procesos de negociación colectiva con entidades del sector público
- 39. Pronunciarse respecto de las objeciones presentadas por los trabajadores o pensionados en ejercicio al derecho de veto cuando se celebran acuerdos de reestructuración en entidades territoriales.
- 40. Reconocimiento de la personería jurídica de las asociaciones de pensionados.
- 41. Reformas de estatutos de una organización sindical
- 42. Registro del acta de constitución de una nueva organización sindical

## **2.Datos del Trámite**

Una vez tenga identificado el tipo de trámite a radicar, debe seleccionarlo. Esto activará la pantalla en donde se deben diligenciar los datos del trámite como sigue:

La información y documentos que se solicitan, varía de acuerdo al tipo de trámite a gestionar.

Manual del usuarlo VENTANILLA ÚNICA DE **TRÁMITES Y SERVICIOS** Radicación WEB

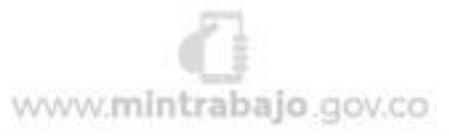

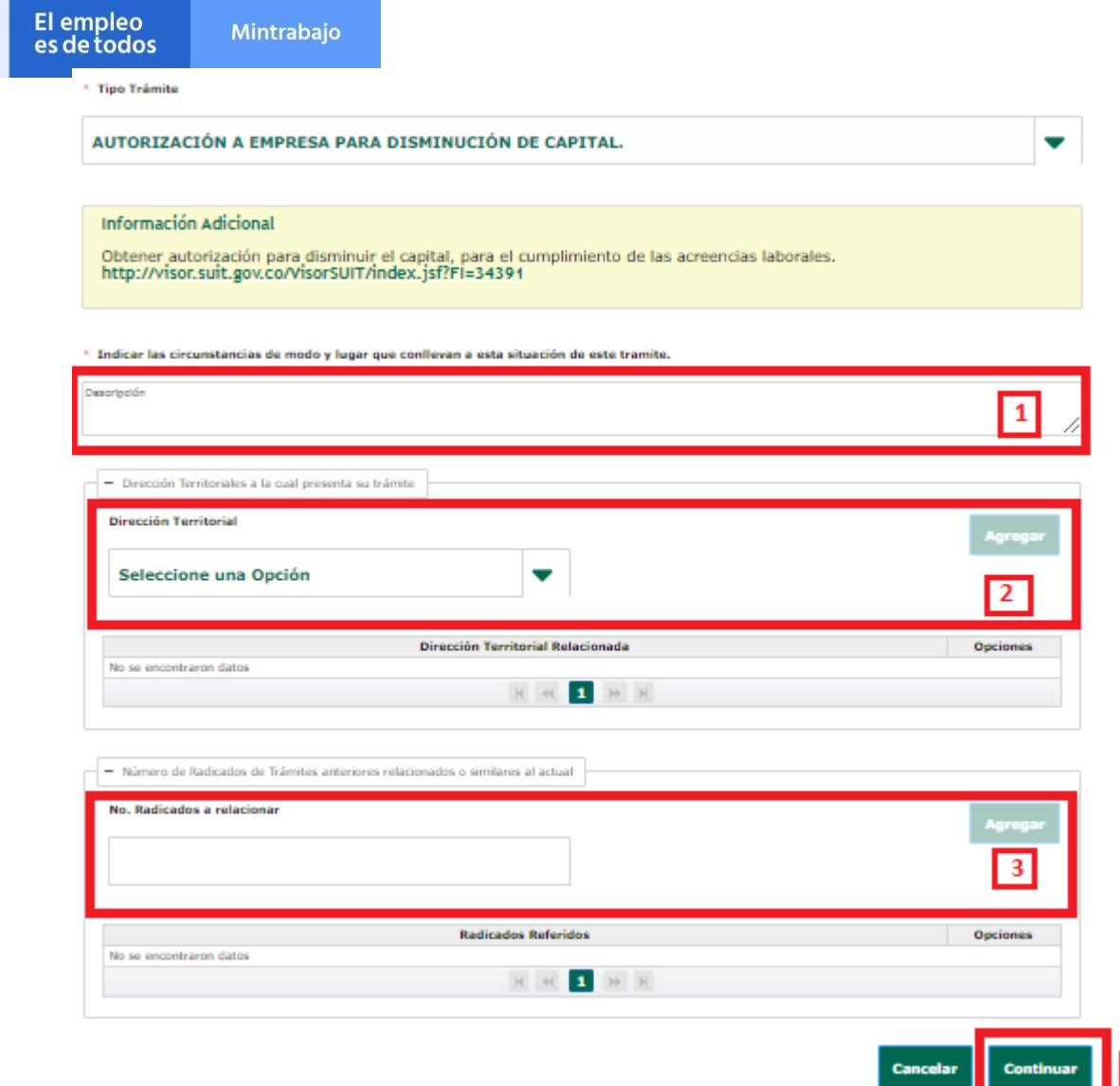

Ejemplo: Para el trámite "Autorización a empresa para disminución de capital" debe:

1. Registrar las circunstancias de modo y lugar que conllevan a esta situación de este trámite.

 $\vert$  4

www.mintrabajo.gov.co

- 2. Seleccionar y agregar la dirección territorial a la cual presenta el trámite.
- 3. Relacionar otros radicados y dar clic en "Agregar". Este campo **no** es obligatorio, usted lo podrá ingresar en caso de que lo considere necesario o sé que se requiera para la gestión del trámite.
- <span id="page-6-0"></span>4. Dar clic en continuar, esto activará la pantalla para diligenciar los datos del Remitente.

## **1.3. Datos del Remitente**

**TRÁMITES Y SERVICIOS** 

Radicación WEB

Luego de diligenciar los datos del trámite y dar clic en continuar, se activará la pantalla de Datos<br>Manual del usuario VENTANILLA ÚNICA DE

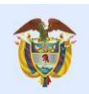

El empleo<br>es de todos

# Mintrabajo

Remitente, allí se debe seleccionar el tipo de persona que está radicando el trámite, entre las opciones de la lista desplegable están:

- 1. Persona Natural
- 2. Persona Jurídica
- 3. Establecimiento Comercial
- 4. Entidad Oficial

Luego de elegir el tipo de persona, dar clic en continuar.

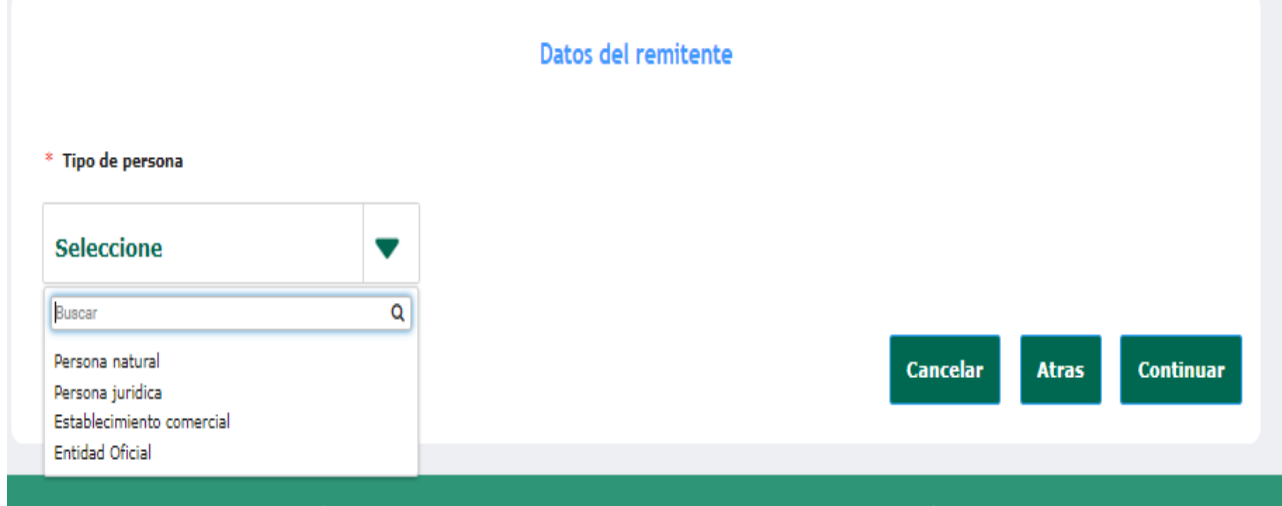

En esta pantalla se debe diligenciar la información como nombres y datos de contacto que solicita el sistema, como sigue a continuación:

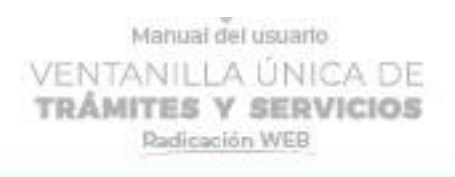

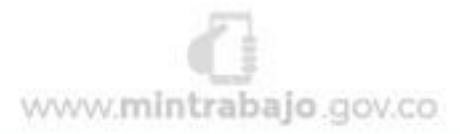

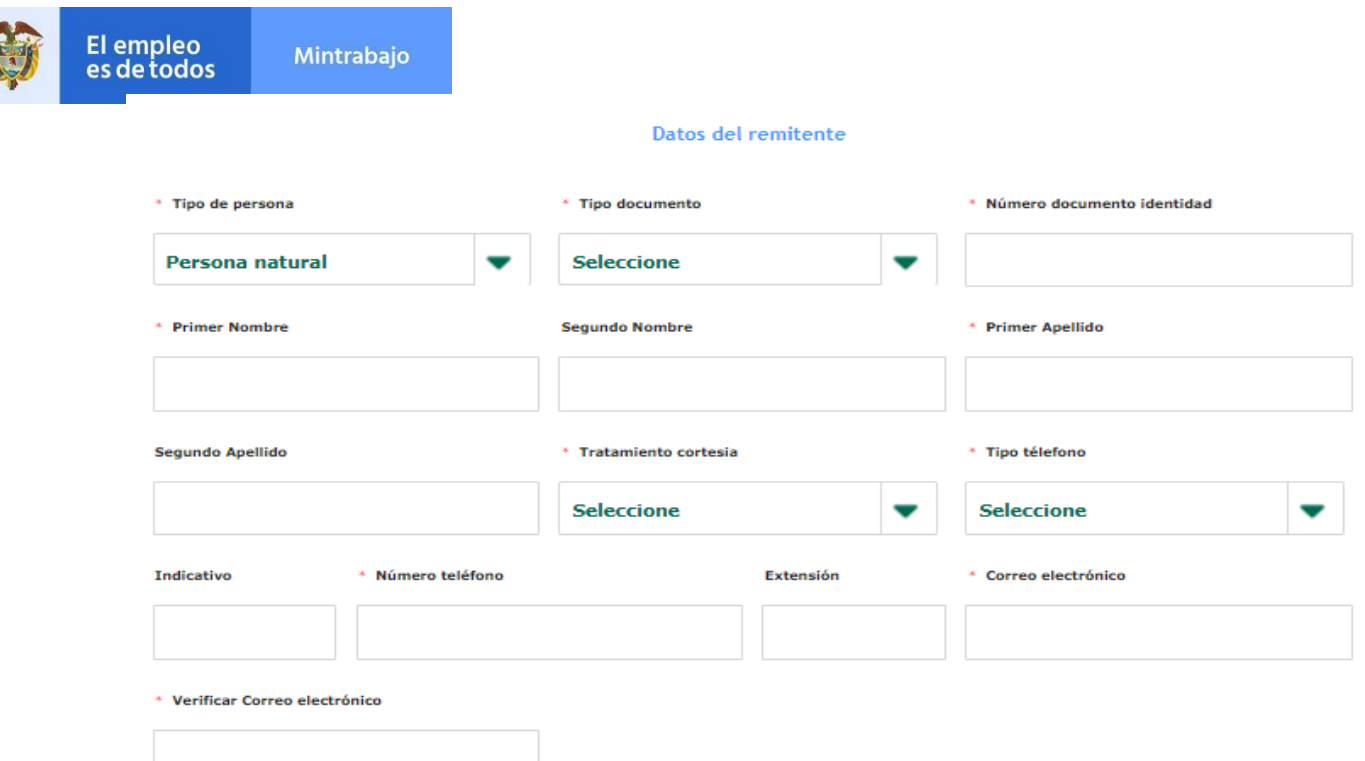

# **1.4. Agregar Dirección**

<span id="page-8-0"></span>En este ítem se debe dar clic en **Agregar**, esto activará la pantalla para diligenciar los campos obligatorios que solicita el sistema como se observa en las siguientes dos imágenes.

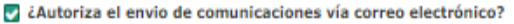

Z ¿Autoriza usted que los actos administrativos resultantes del presente trámite pueden ser notificados de manera electrónica?

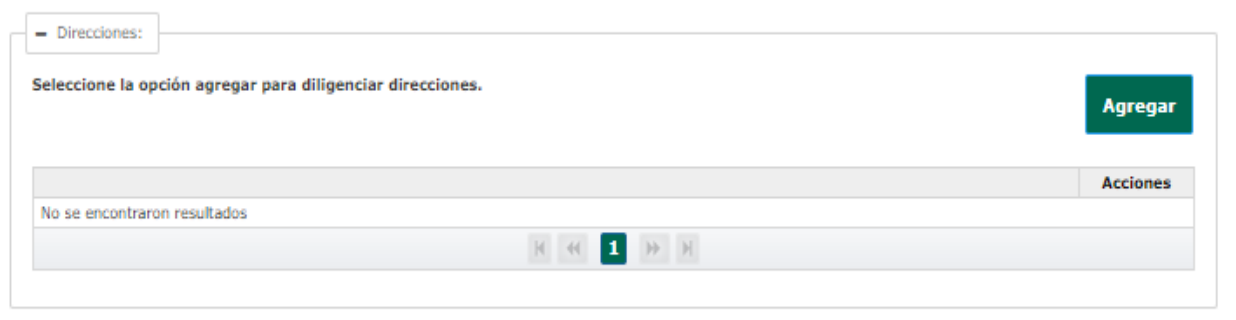

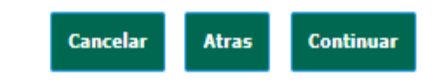

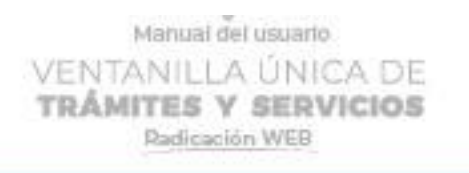

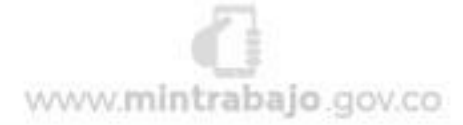

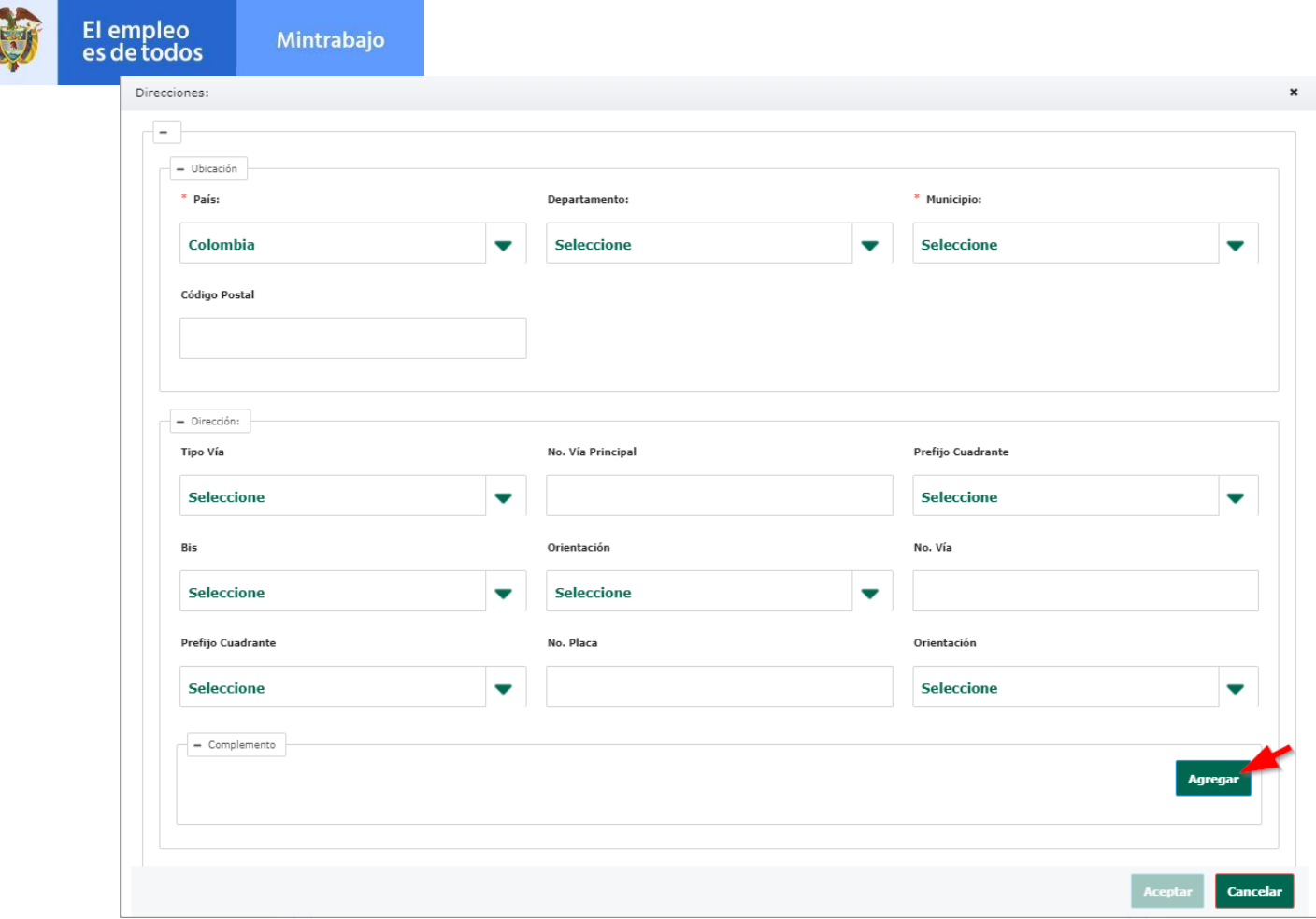

Posteriormente dar clic en Agregar para que la información quede guardada.

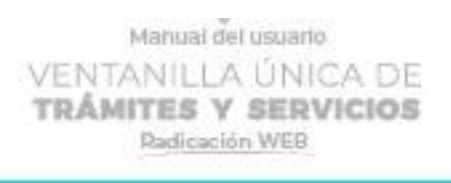

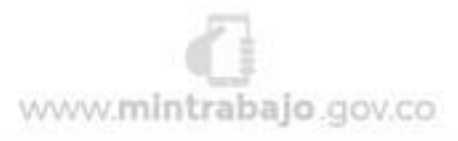

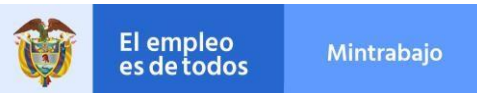

# **1.5. Documentos del Trámite**

<span id="page-10-0"></span>Luego de haber agregado la dirección se activará la pantalla en la que se subirán los documentos que solicita el sistema y fundamentan el trámite que se está radicando.

Los documentos que solicita el sistema varían de acuerdo al tipo de trámite.

#### Documentos del trámite

\*Recuerde que debe adjuntar los documentos en PDF con una calidad (resolución) óptima y que no supere 2MB.

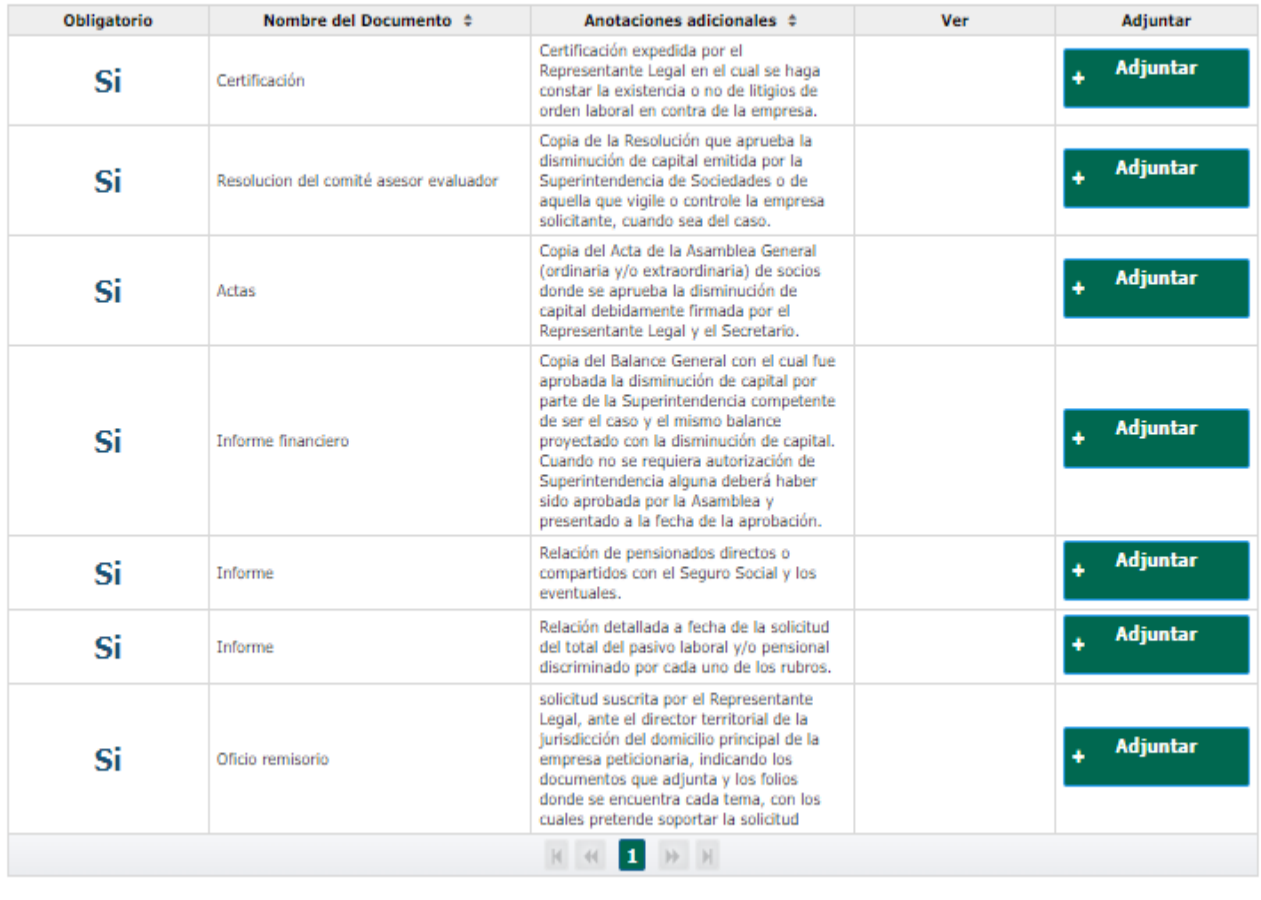

Los documentos se deben subir a la plataforma, dando clic en el recuadro verde nombrado **"Adjuntar**", esto activará la pantalla que permitirá buscar el documento. El documento debe tener el formato de PDF y debe tener un peso máximo de 2MB.

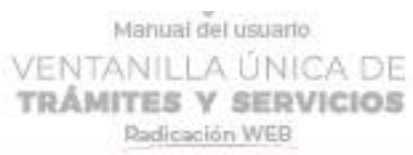

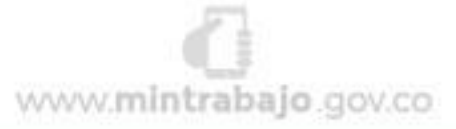

**Atras** 

**Cancelar** 

Radicar

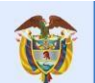

El empleo<br>es de todos

Mintrabajo

Una vez se hayan subido todos los documentos, se debe dar clic en Radicar. Esto activará la pantalla de confirmación **"¿Está seguro** 

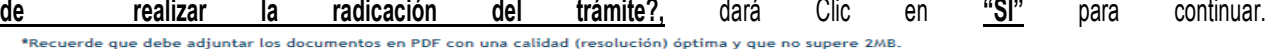

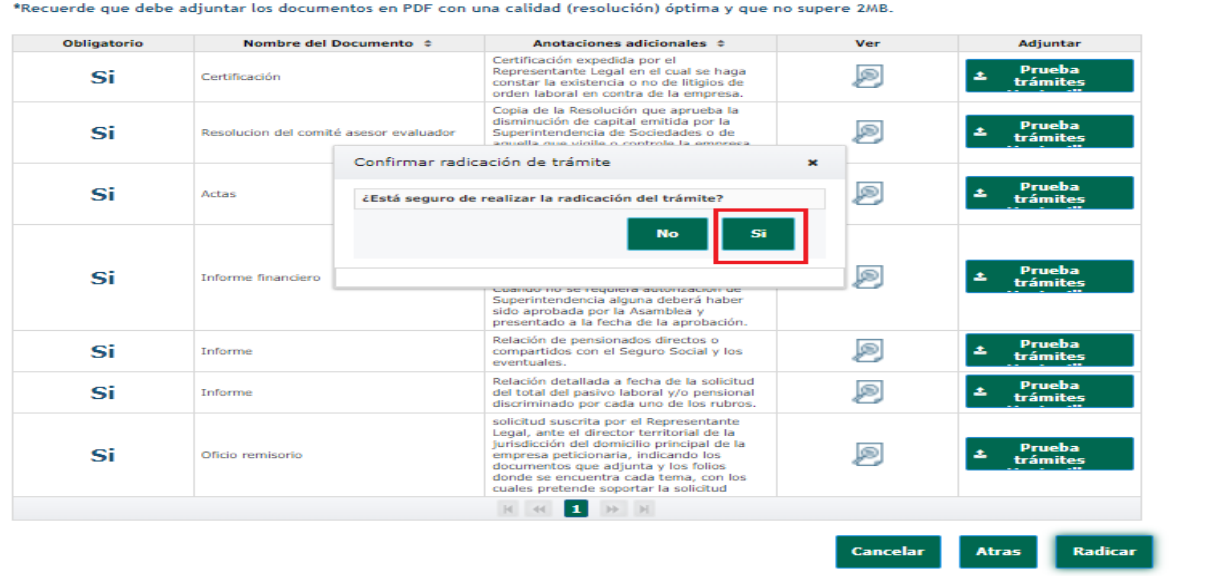

Luego de lo anterior, se activará la pantalla de Verificación "No soy un Robot" se debe dar clic en el recuadro rojo para continuar con el proceso.

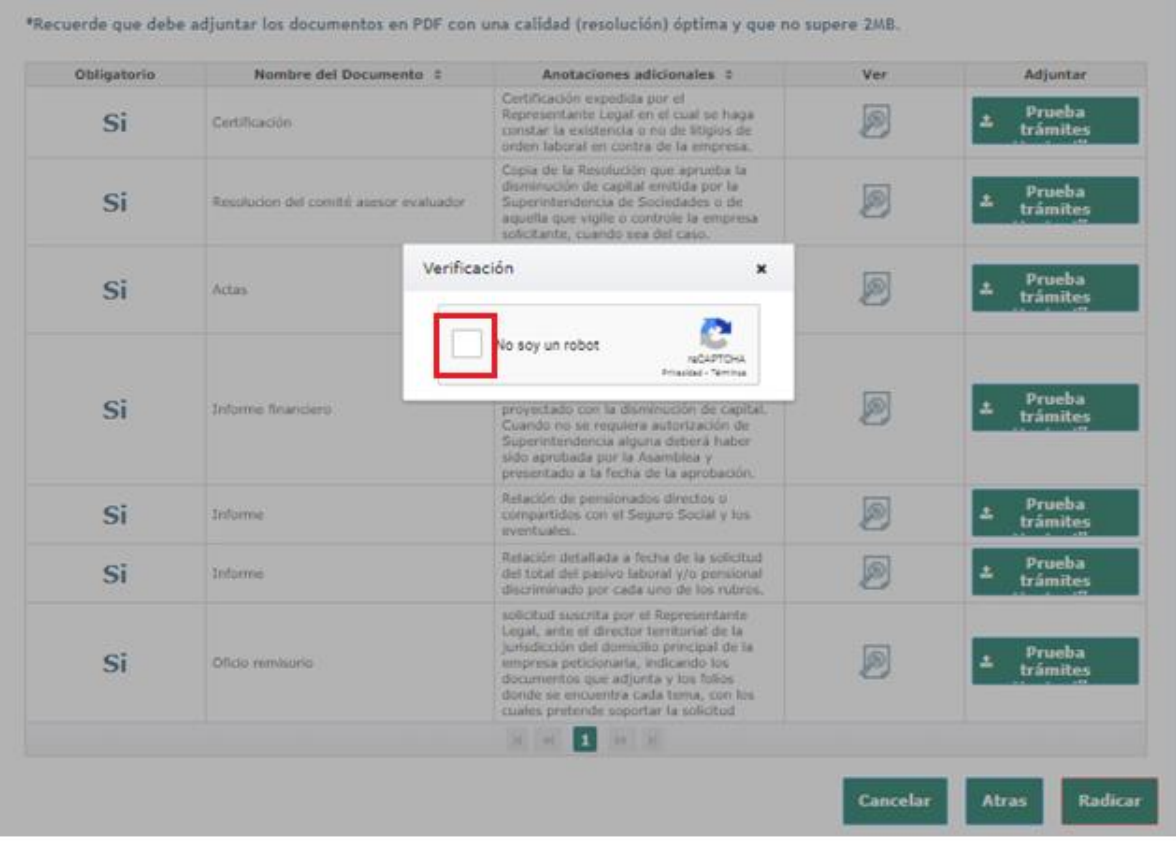

Mahual del usuarlo VENTANILLA ÚNICA DE **TRÁMITES Y SERVICIOS** Radicación WEB

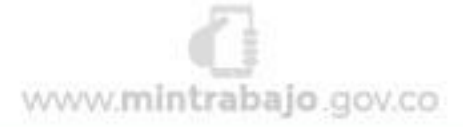

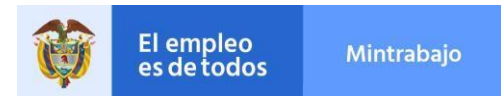

Posteriormente, el sistema mostrará la pantalla con la información del trámite que se acaba de radicar. El nombre del trámite, la Dirección Territorial donde se radicado, el número de radicado del trámite y un código de seguridad que se utiliza para ingresar en el apartado de **"Consultar y Actualizar Trámite"**

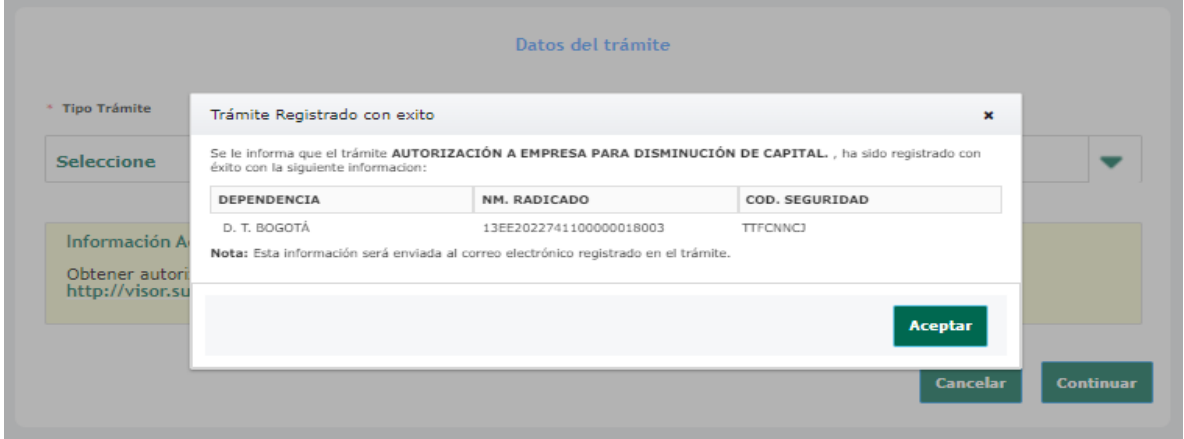

Al correo electrónico registrado en los Datos del Remitente, le llegará un correo de confirmación de la radicación, con la información del trámite como se muestra a continuación:

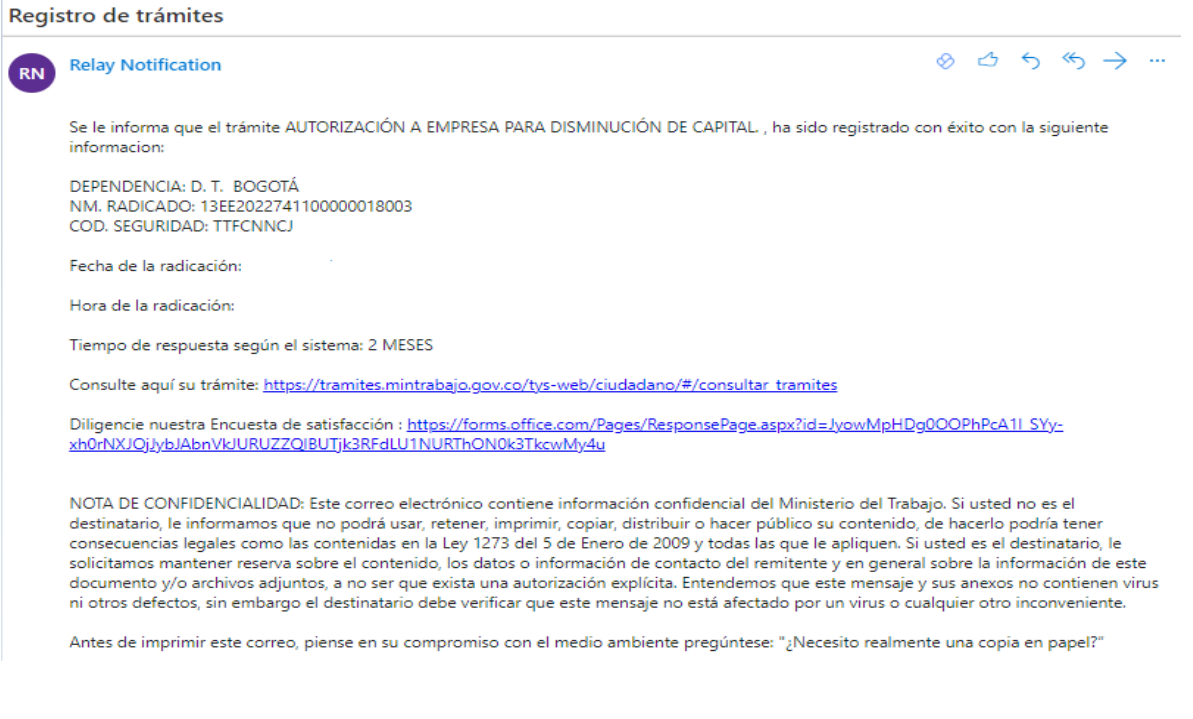

Con lo anterior, finaliza el proceso de radicación de un trámite en la Ventanilla Única de Trámites y Servicios.

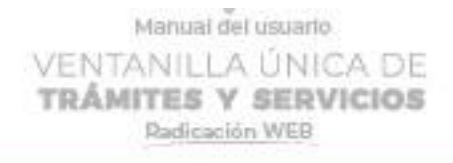

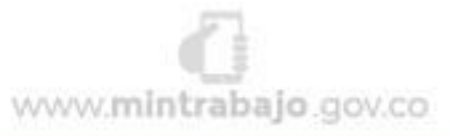

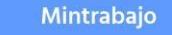

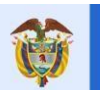

<span id="page-13-0"></span>El empleo<br>es de todos

**2. Cómo Radicar un Trámite de "Autorización de trabajo para adolescentes y por excepción de niños y niñas"**

Para radicar el trámite de **"Autorización de trabajo para adolescentes y por excepción de niños y niñas"** se debe tener en cuenta, la información general que el sistema solicita como datos del trámite y datos del remitendete, adicional, se debe diligenciar información como Datos del menor, nivel de Escolaridad, Datos de Residencia, Datos del Representante Legal del menor, Identificación del empleador, Tipo y Condiciones de Vinculación, direcciones y la distribución de las horas total semanal con el horario de trabajo. Para lo anterior, se describe el paso a paso que se debe seguir:

## **Datos del menor**

1. Ingresar los datos del niño, niña o adolescente al cual se le solicitará la autorización para trabajar, de acuerdo a la información solicitada por el sistema como sigue:

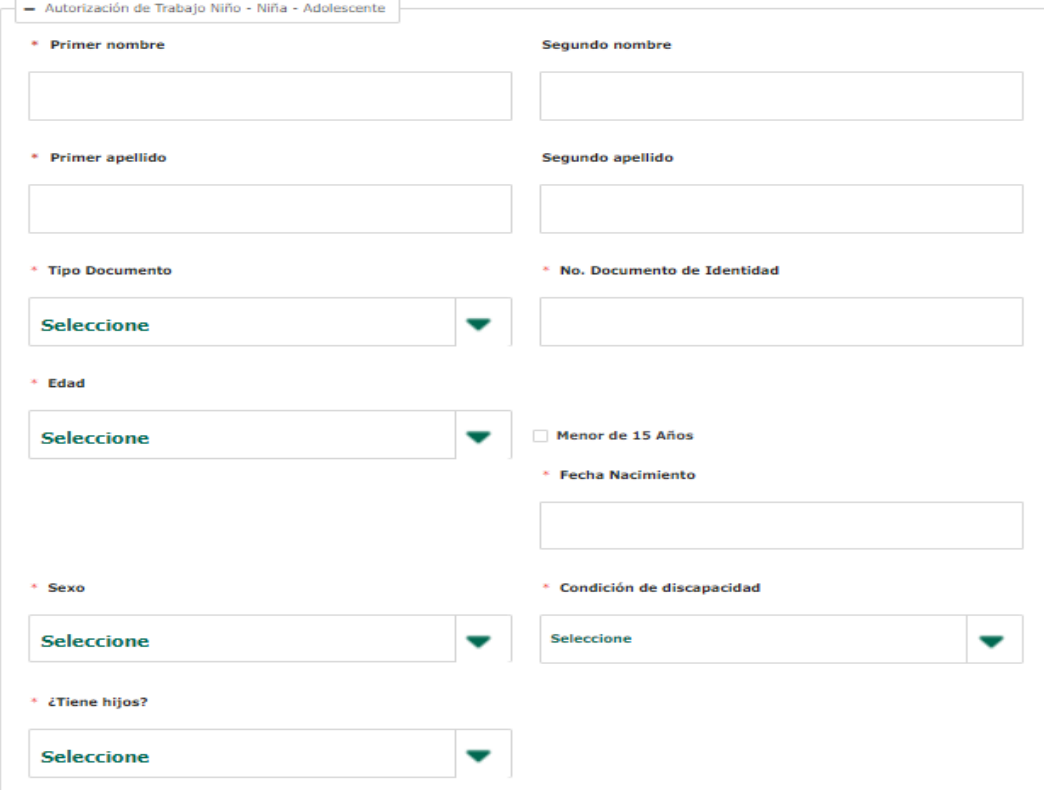

2. Diligenciar el nivel de escolaridad del menor según sea el caso.

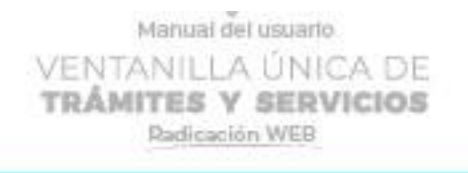

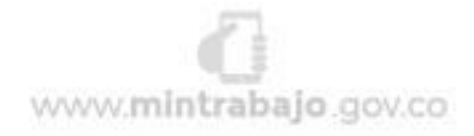

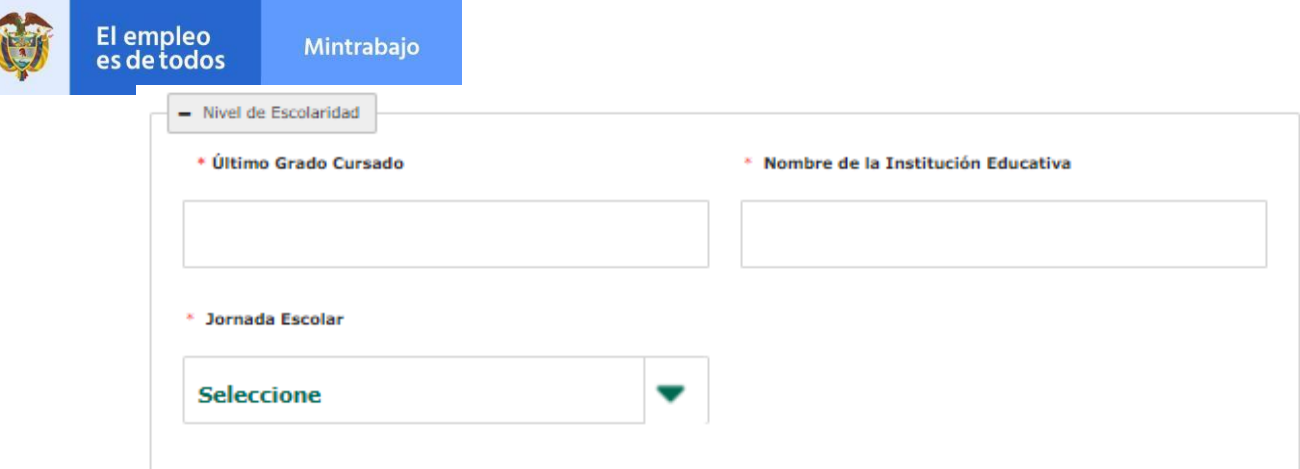

3. Diligenciar los datos de Residencia del Menor

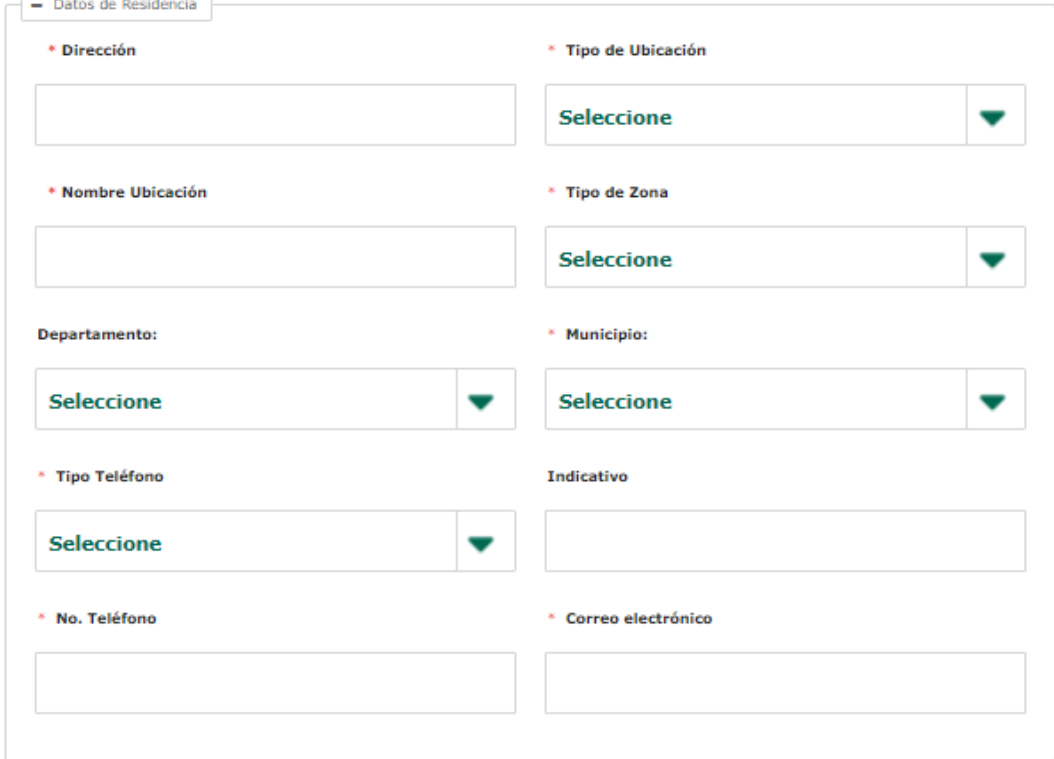

4. Diligenciar los datos de identificación del Representante legal del menor

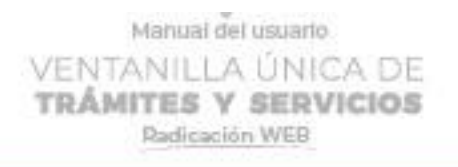

 $\mathbf{A}$ 

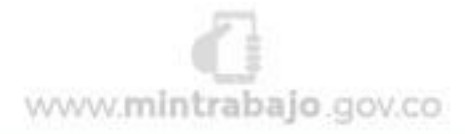

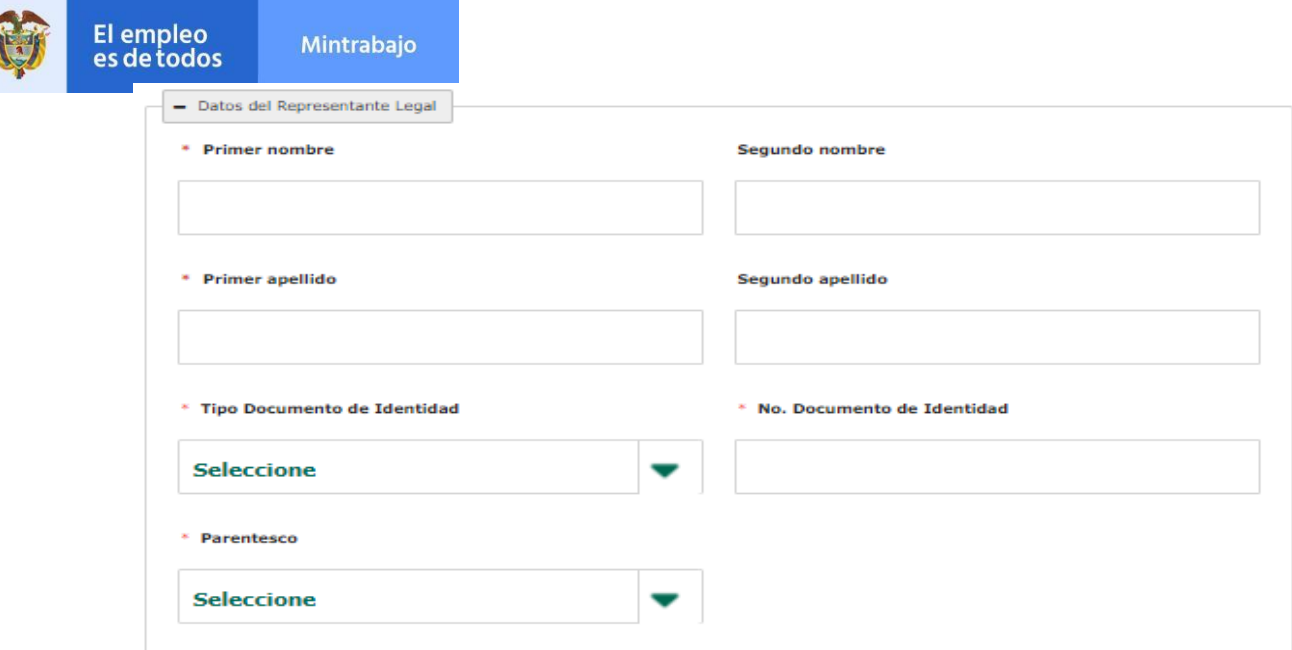

# 5. Diligenciar los datos de identificación del empleador

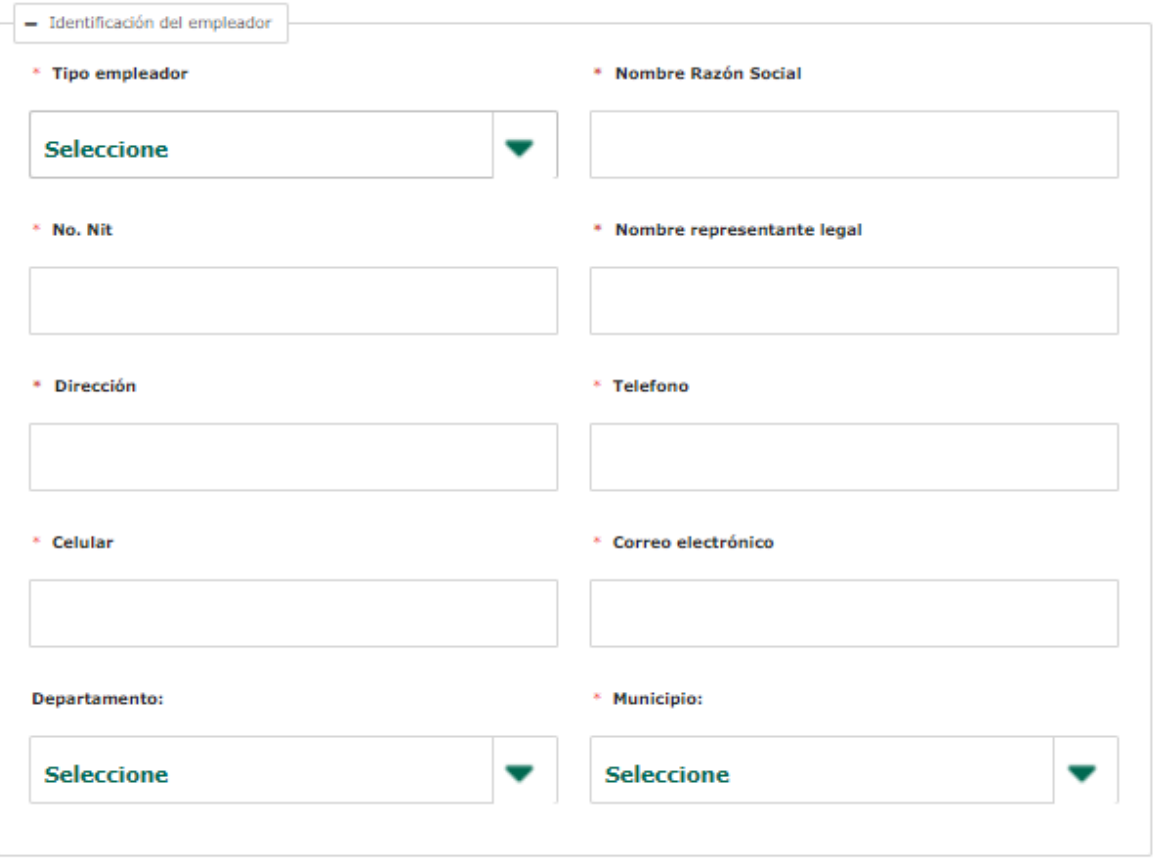

6. Diligenciar el tipo y condiciones de vinculación del Menor.

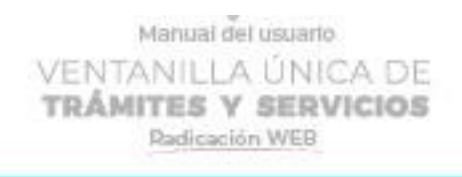

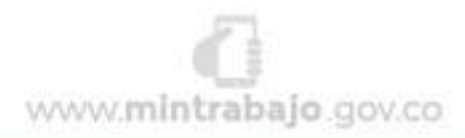

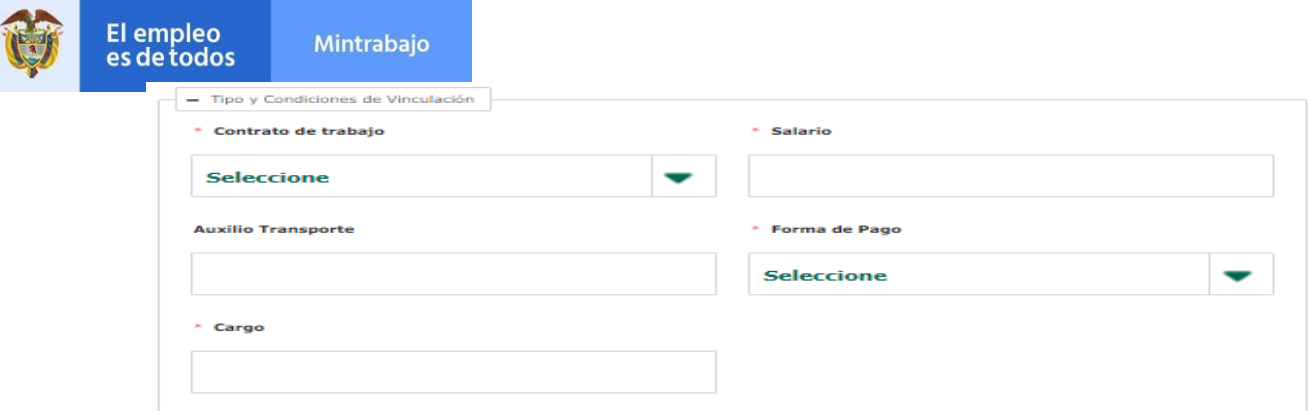

7. Diligenciar una dirección del lugar de trabajo del menor dando clic en "Agregar", esto activará la pantalla para ingresar la información como sigue:

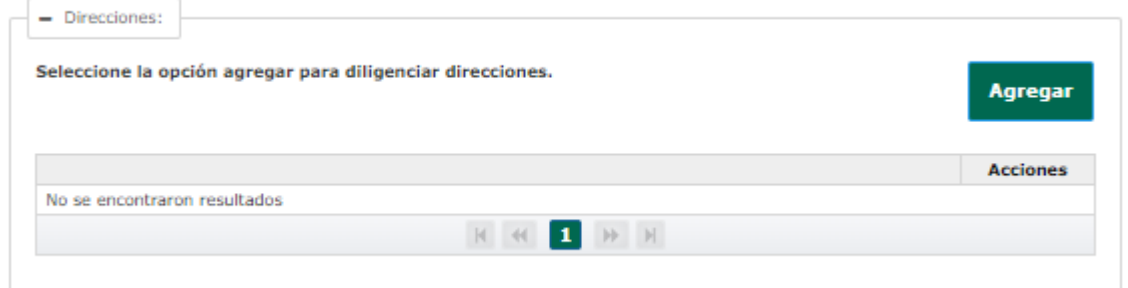

Luego de diligenciar los campos obligatorios, se debe dar clic en "Aceptar" para que la información quede registrada.

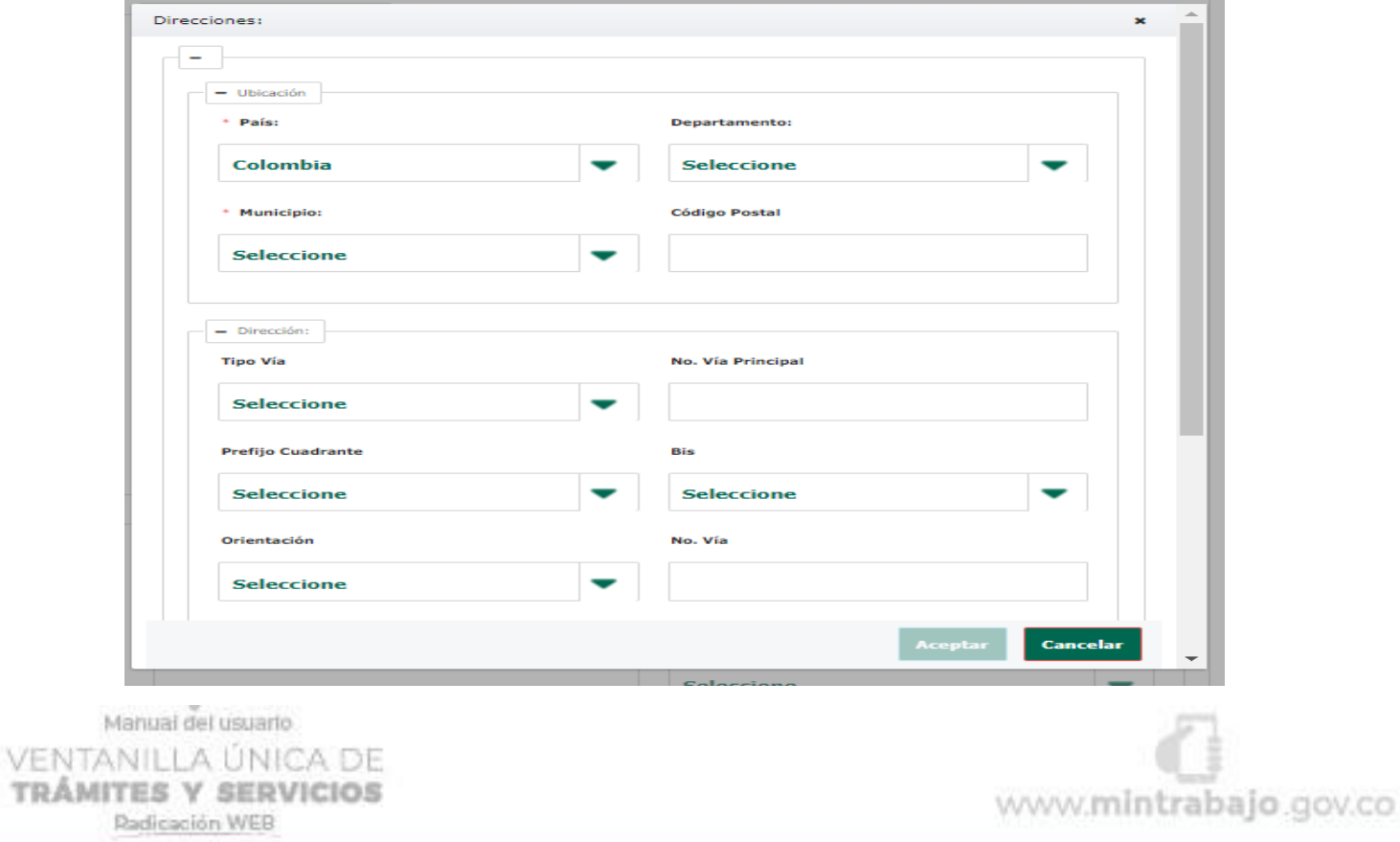

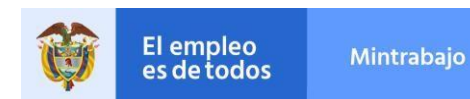

8. Ingresar la jornada de trabajo del Niño, Niña o Adolescente (NNA).

Tenga en cuenta que actualmente las jornadas de trabajo que pueden ser autorizadas son:

- Adolescentes mayores de 17 años: Máximo 40 horas semanales, 8 horas
- Adolescentes mayores de 17 años: Máximo 40 horas semanales, 8 horas diarias y hasta las 8 de la noche.
- Adolescentes entre 15 y 16 años: Máximo 30 horas semanales, 6 horas diarias y hasta las 6 de la tarde.
- Adolescentes entre 12 y 14 años: La autorización será excepcional y establecerá el número de horas máximas, sin que pueda exceder las catorce (14) horas semanales.
- Niños y Niñas menores de 12 años: La autorización será excepcional y establecerá el número de horas máximas, sin que pueda exceder las catorce (14) horas semanales.
- Adolescentes embarazadas entre 15 y 17 años: Máximo 4 horas diarias a partir del séptimo mes de embarazo y luego durante la etapa de lactancia, sin que exista disminución de salario y prestaciones.
- Si el joven no ha terminado su educación básica, se le debe facilitar el tiempo necesario para continuar el proceso educativo o de formación, teniendo en cuenta su orientación vocacional.

La jornada de trabajo debe ingresarla de la siguiente forma:

Registre por cada día de la semana y por separado la hora desde y hasta de las jornadas mañana y/o tarde, en las cuales va a laborar el niño. El sistema calculará automáticamente la cantidad de horas que trabajará el NNA por día y luego las consolida para sacar el total de horas a la semana.

Manual del usuarlo VENTANILLA ÚNICA DE **TRÁMITES Y SERVICIOS** Radicación WEB

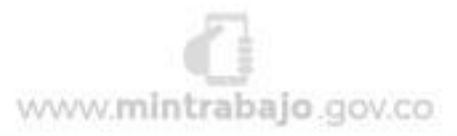

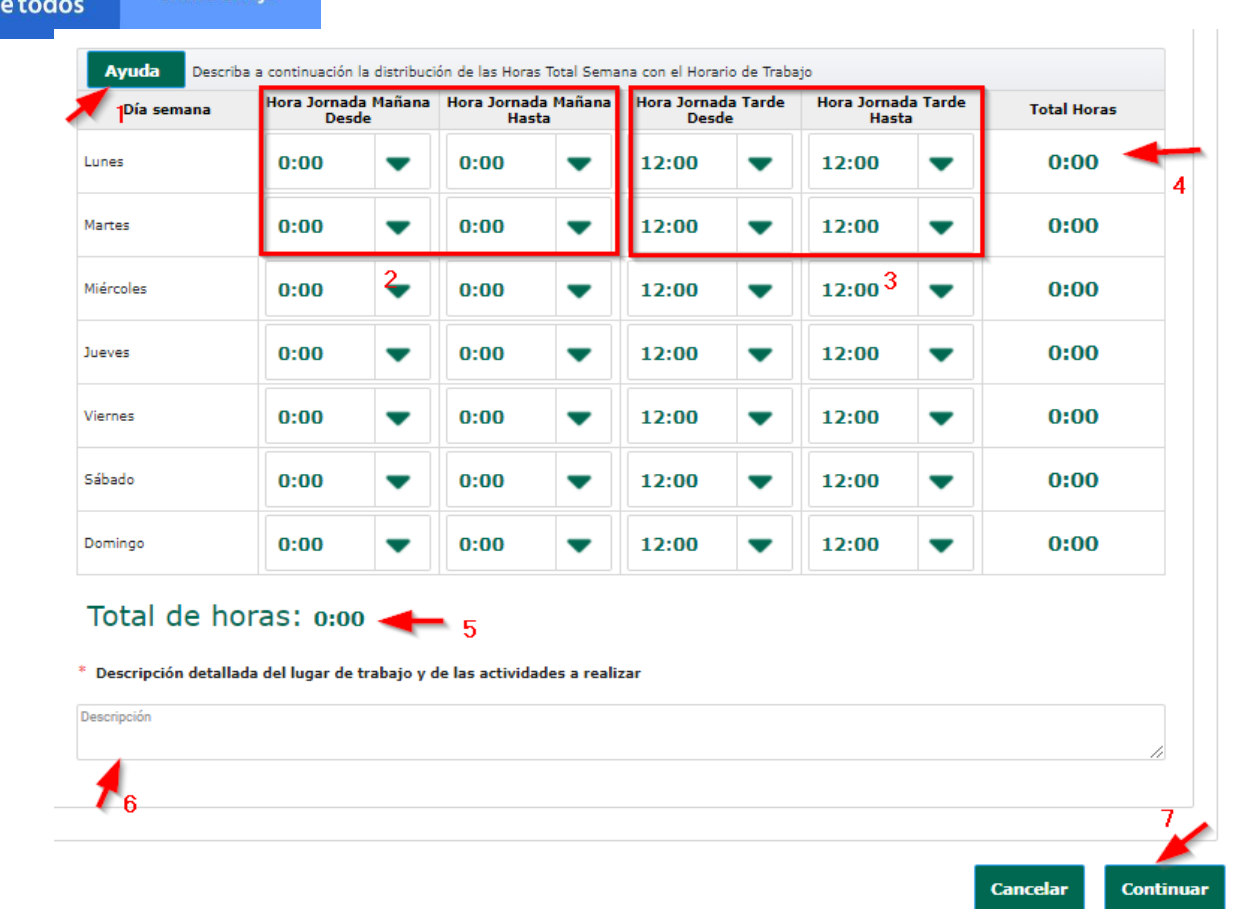

Luego de ingresar el total de horas, en el recuadro realizar una descripción detallada del lugar de trabajo y de las actividades a realizar e la descripción detallada del lugar de trabajo y de las actividades a realizar.

Dar clic en "Continuar".

El empleo

es d

Mintrabajo

✓ Si en cualquier momento desea salir del trámite sin radicarlo, de clic en "Cancelar".

Una vez registre los datos del trámite y dé clic en continuar, debe ingresar los datos del remitente que radica el trámite.

Tenga en cuenta que la información de esta pantalla varía de acuerdo al trámite y del tipo de persona que haya seleccionado.

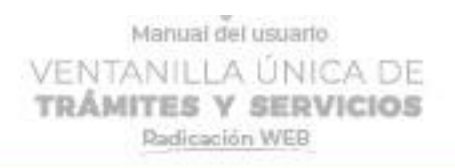

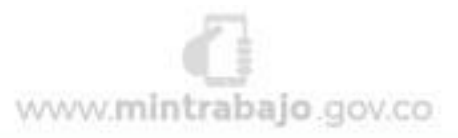

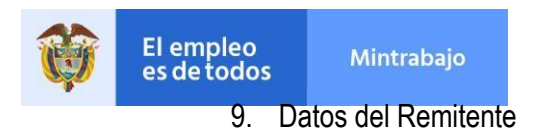

Luego de diligenciar los datos del trámite y dar clic en continuar, se activará la pantalla de Datos Remitente, allí se debe seleccionar el tipo de persona que está radicando el trámite, entre las opciones de la lista desplegable están:

- 5. Persona Natural
- 6. Persona Jurídica
- 7. Establecimiento Comercial
- 8. Entidad Oficial

Luego de elegir el tipo de persona, dar clic en continuar.

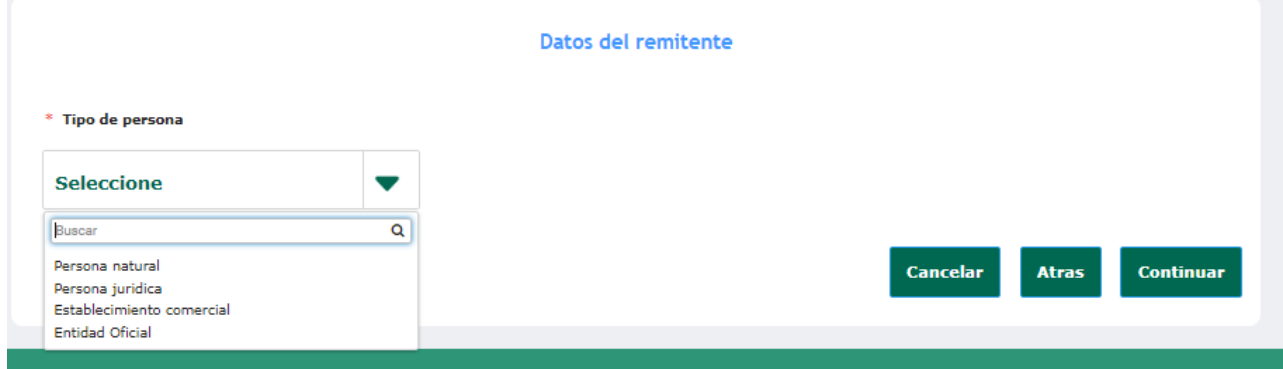

En esta pantalla se debe diligenciar la información como nombres y datos de contacto que solicita el sistema, como sigue a continuación:

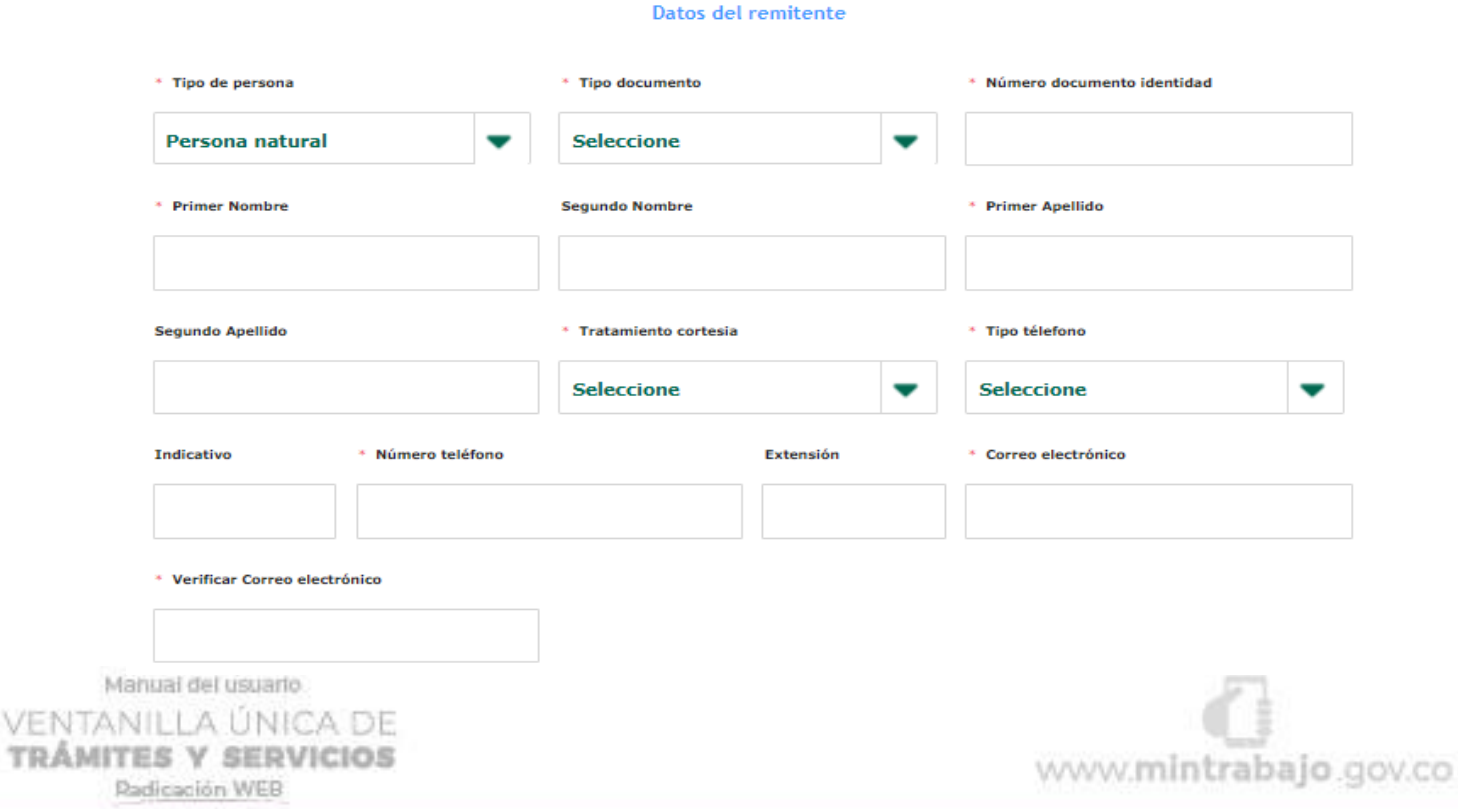

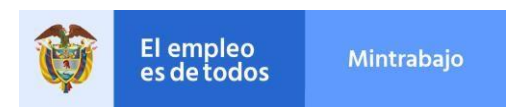

# **10. Agregar Dirección**

En ítem se debe dar clic en Agregar, esto activará la pantalla para diligenciar los campos obligatorios que solicita el sistema como se observa en las siguientes dos imágenes.

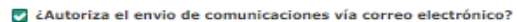

Z ¿Autoriza usted que los actos administrativos resultantes del presente trámite pueden ser notificados de manera electrónica?

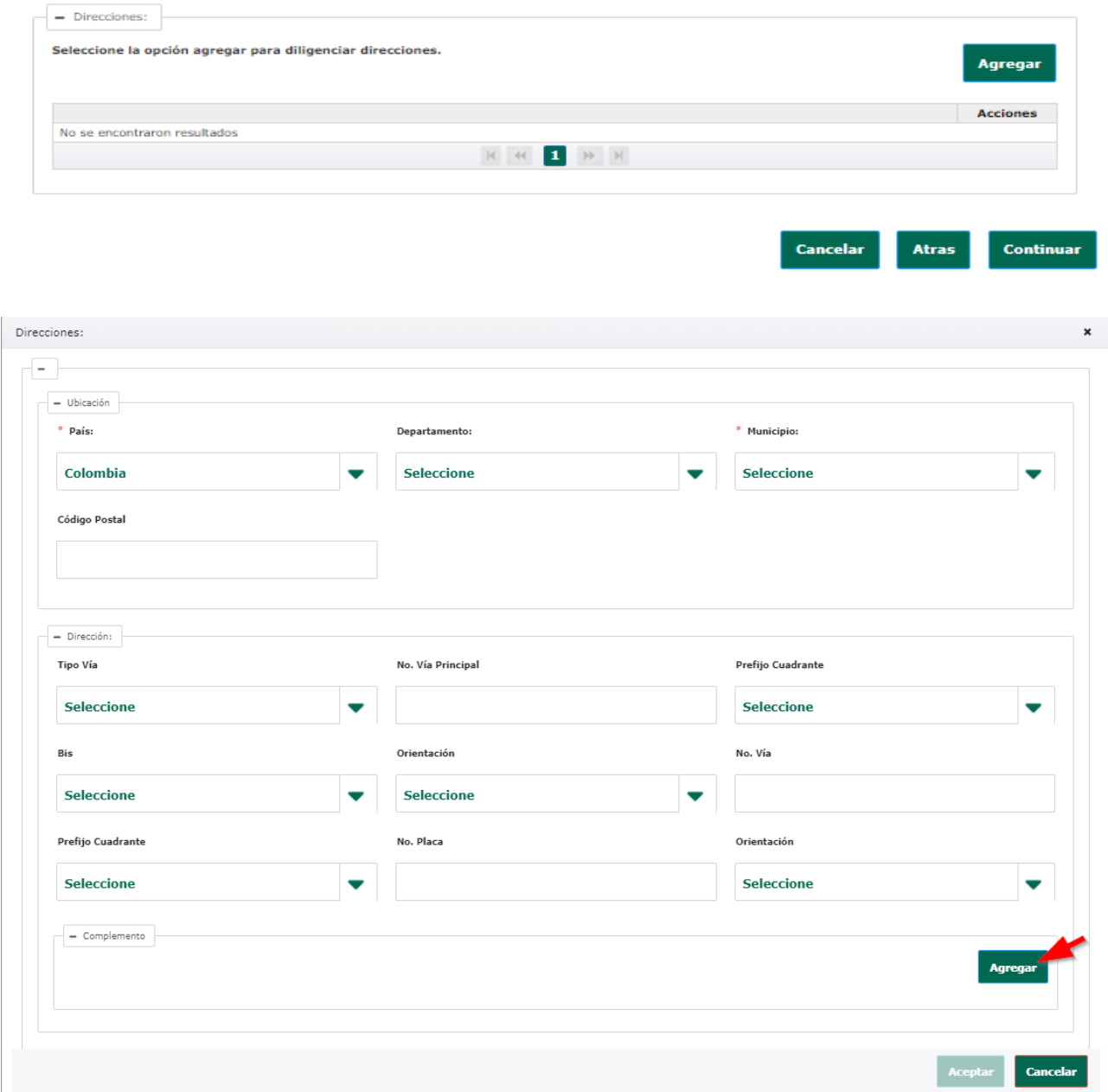

Manual del usuarlo VENTANILLA ÚNICA DE **TRÁMITES Y SERVICIOS** Radicación WEB

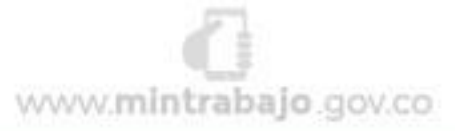

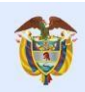

El empleo<br>es de todos

Posteriormente dar clic en Agregar para que la información quede guardada en el sistema y posteriormente dar clic en continuar.

Una vez registre los datos del remitente y de clic en "Continuar", debe adjuntar los documentos que se requieren para gestionar el trámite. Tenga en cuenta que no podrá radicar el trámite hasta que no tenga adjuntos los documentos obligatorios.

Recuerde que debe adjuntar documentos que no superen 2MB y con calidad (resolución) óptima en formato PDF.

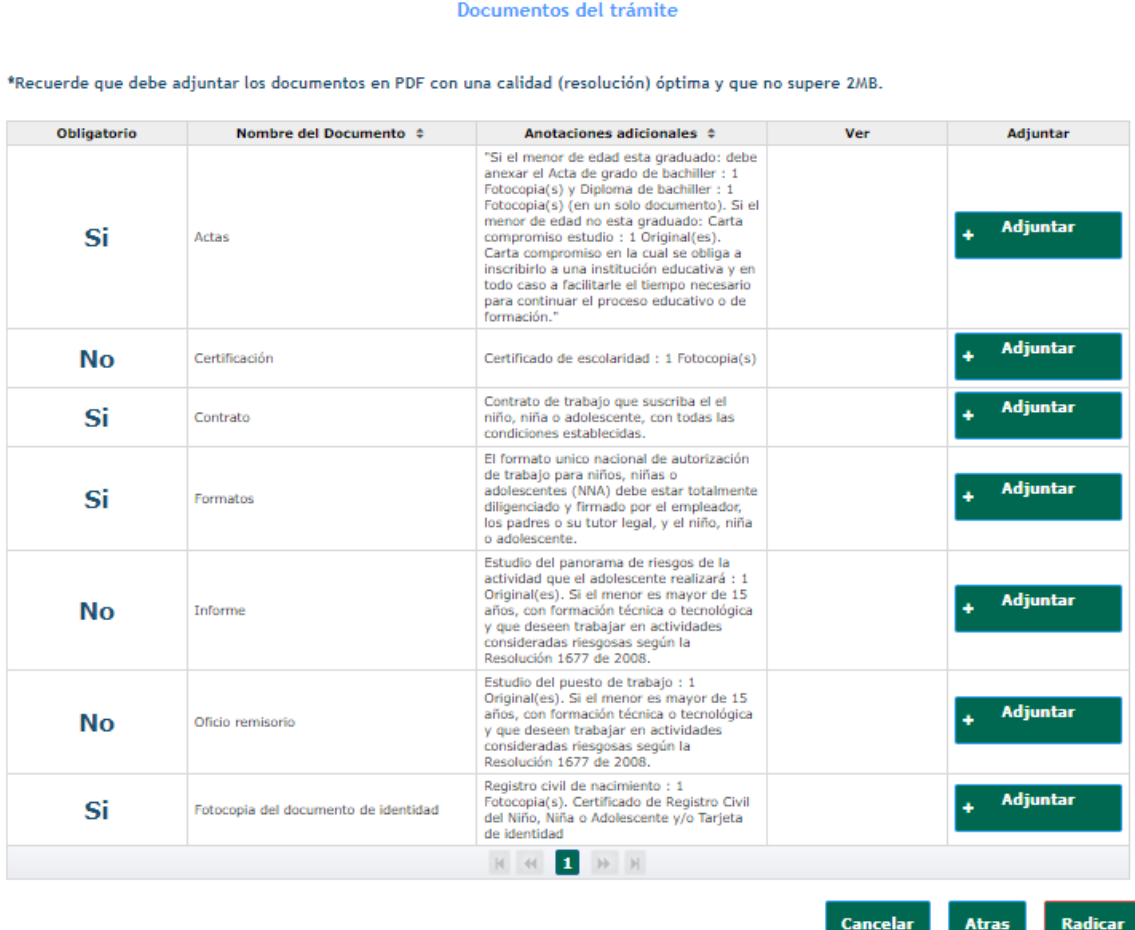

Una vez se hayan subido todos los documentos, se debe dar clic en Radicar. Esto activará la pantalla de confirmación **"¿Está seguro de realizar la radicación del trámite?,** dará Clic en **"SI"** para continuar.

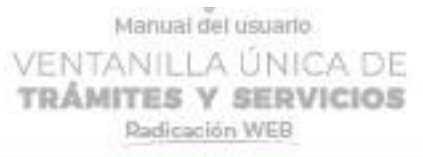

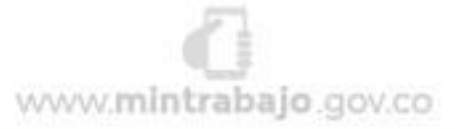

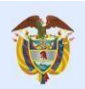

El empleo

es de todos

Mintrabajo

Obligatorio Nombre del Documento ≑ Anotaciones adicionales  $\Leftrightarrow$ Ver Adjuntar Certificación expedida por el<br>Representante Legal en el cual se haga<br>constar la existencia o no de litigios de<br>constar la existencia o no de litigios de<br>orden laboral en contra de la empresa. p Si Certificación o copia de la Resolución que aprueba la<br>disminución de capital emitida por la<br>Superintendencia de Sociedades o de<br>Superintendencia de Sociedades o de Si p Resolucion del comité asesor evaluador Confirmar radicación de trámite  $\overline{\mathbf{x}}$ P) Si Actas ¿Está seguro de realizar la radicación del trámite?  $No$  $Si$ 2 Si Informe financiero Coanou no se requiera autorización de<br>Superíntendencia alguna deberá haber<br>sido aprobada por la Asamblea y<br>presentado a la fecha de la aprobación. Relación de pensionados directos o<br>compartidos con el Seguro Social y los<br>eventuales. P, Si Informe Relación detallada a fecha de la solicitud<br>del total del pasivo laboral y/o pensional<br>discriminado por cada uno de los rubros. Si Informe p solicitud suscrita por sus uno suscrita por el Representante<br>Legal, ante el director territorial de la<br>Jurisdicción del domicilio principal de la<br>dempresa peticionaria, indicando los<br>dondes encuentos que adjunta y los foli Si P) Oficio remisorio Cancelar Atras Radicar

.<br>Recuerde que debe adjuntar los documentos en PDF con una calidad (resolución) óptima y que no supere 2MB

Luego de lo anterior, se activará la pantalla de Verificación "No soy un Robot" se debe dar clic en el recuadro rojo para continuar con el proceso.

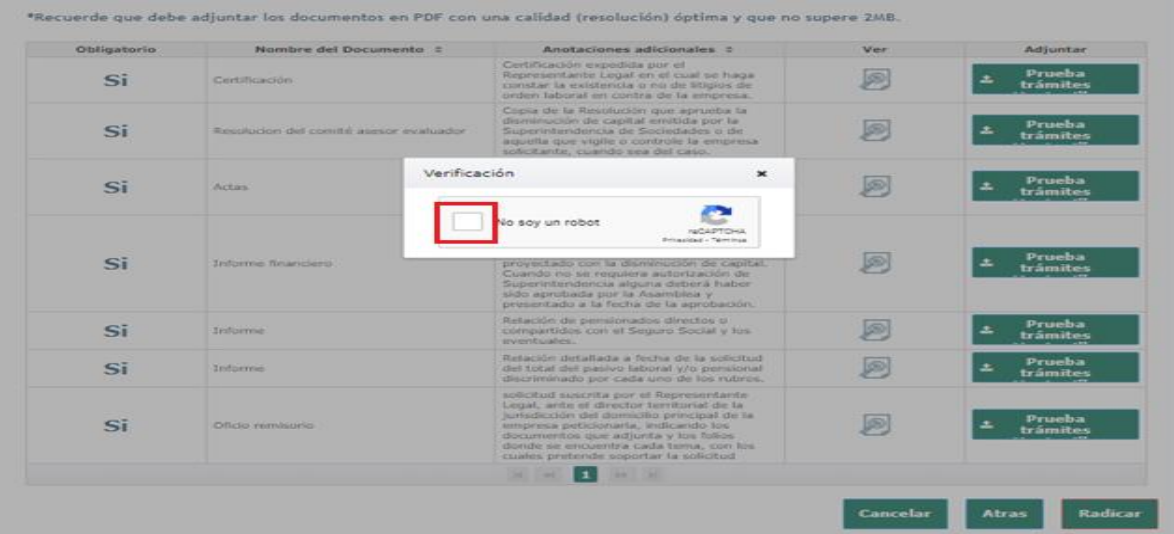

Posteriormente, el sistema mostrará la pantalla con la información del trámite que se acaba de radicar. El nombre del trámite, la Dirección Territorial donde se radicado, el número de radicado del trámite y un código de seguridad que se utiliza para ingresar en el apartado de **"Consultar y Actualizar Trámite"**

Manual del usuarlo VENTANILLA ÚNICA DE **TRÁMITES Y SERVICIOS** Radicación WEB

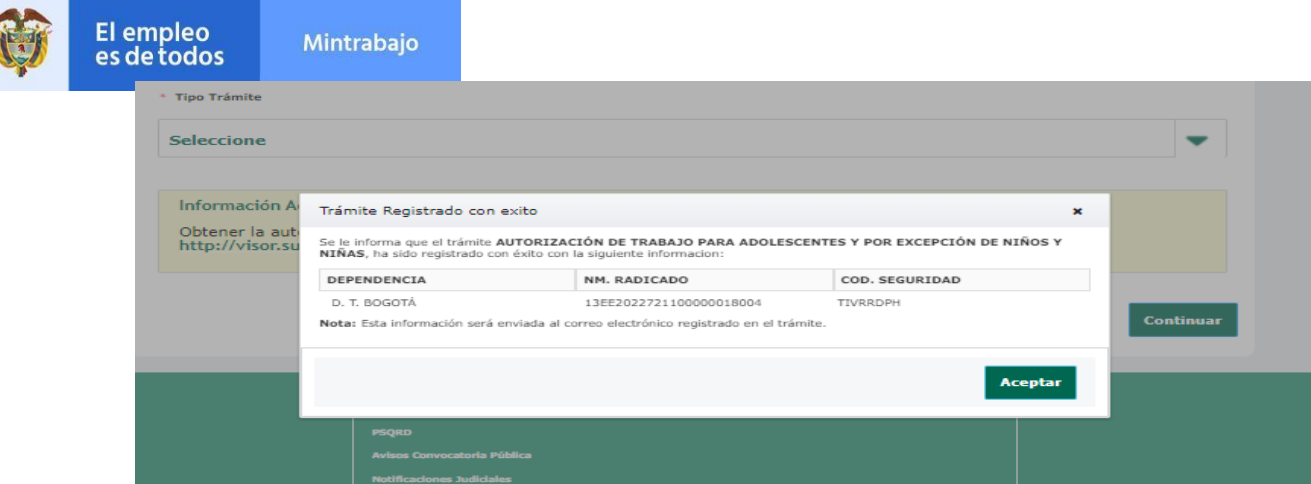

Al correo electrónico registrado en los Datos del Remitente, le llegará un correo de confirmación de la radicación, con la información del trámite como se muestra a continuación:

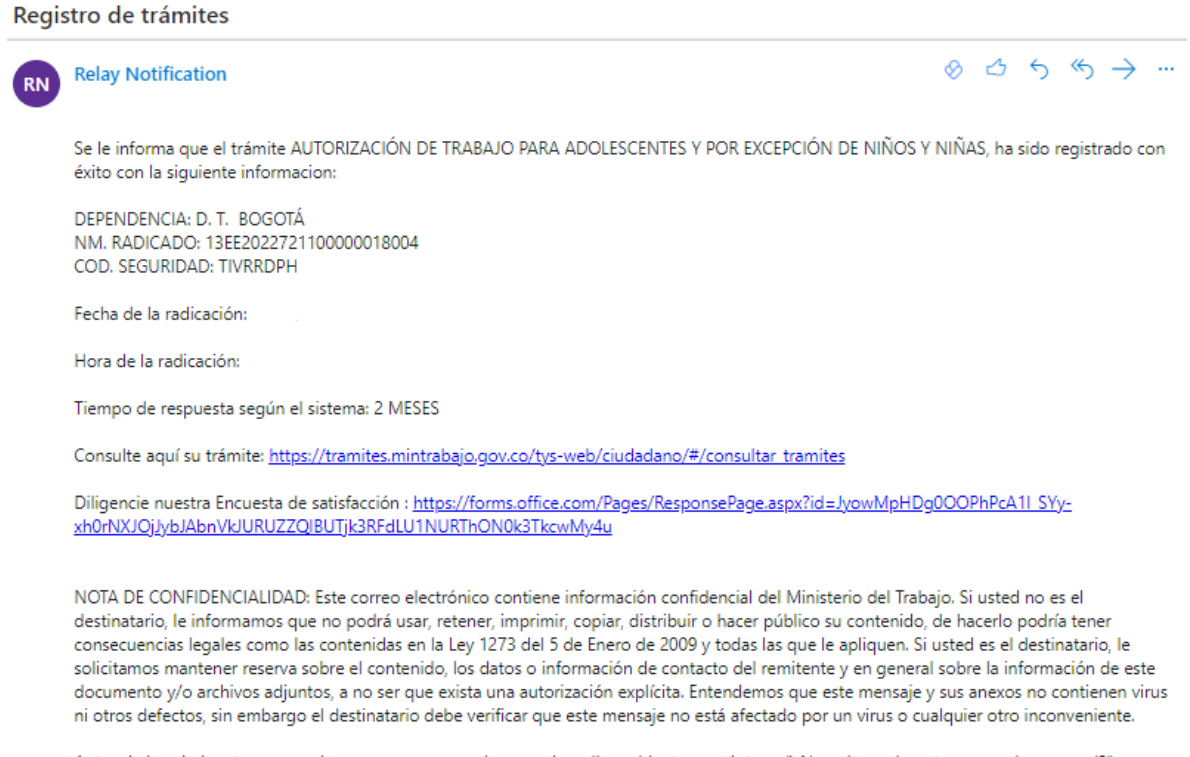

Antes de imprimir este correo, piense en su compromiso con el medio ambiente pregúntese: "¿Necesito realmente una copia en papel?"

Con lo anterior, finaliza el proceso de radicación del trámite "Autorización De Trabajo Para Adolescentes Y Por Excepción De Niños Y Niñas" en la Ventanilla Única de Trámites y Servicios.

#### **No olvide que:**

o El empleador deberá informar a la autoridad que confirió la autorización cuando inicia la relación de

VENTANILLA ÚNICA DE **TRÁMITES Y SERVICIOS** Radicación WEB

www.mintrabajo.gov.co

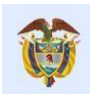

El empleo

es de todos

trabajo, así como, cuando termina.

- o Tenga presente que deberá obtener un certificado de estado de salud del NNA al iniciar la relación de trabajo.
- o La autorización para trabajar podrá ser negada o revocada en caso de que no se den las garantías mínimas de salud, seguridad social y educación deladolescente.
- o Si la actividad autorizada se modifica por parte del empleador, deberá solicitar nuevamente la autorización respectiva.
- o El incumplimiento de las normas relativas al trabajo de niños, niñas y adolescentes le acarreará multas sucesivas de uno (1) a cinco mil (5000)salarios mínimos legales mensuales vigentes

# **3. Consultar y Actualizar Trámite**

<span id="page-24-0"></span>Una vez ingrese a la opción de trámites y servicios por medio de la página web del ministerio del trabajo (http://www.mintrabajo.gov.co), siga el botón de Ventanilla Única de trámites y servicios ubicado en la parte derecha de la página:

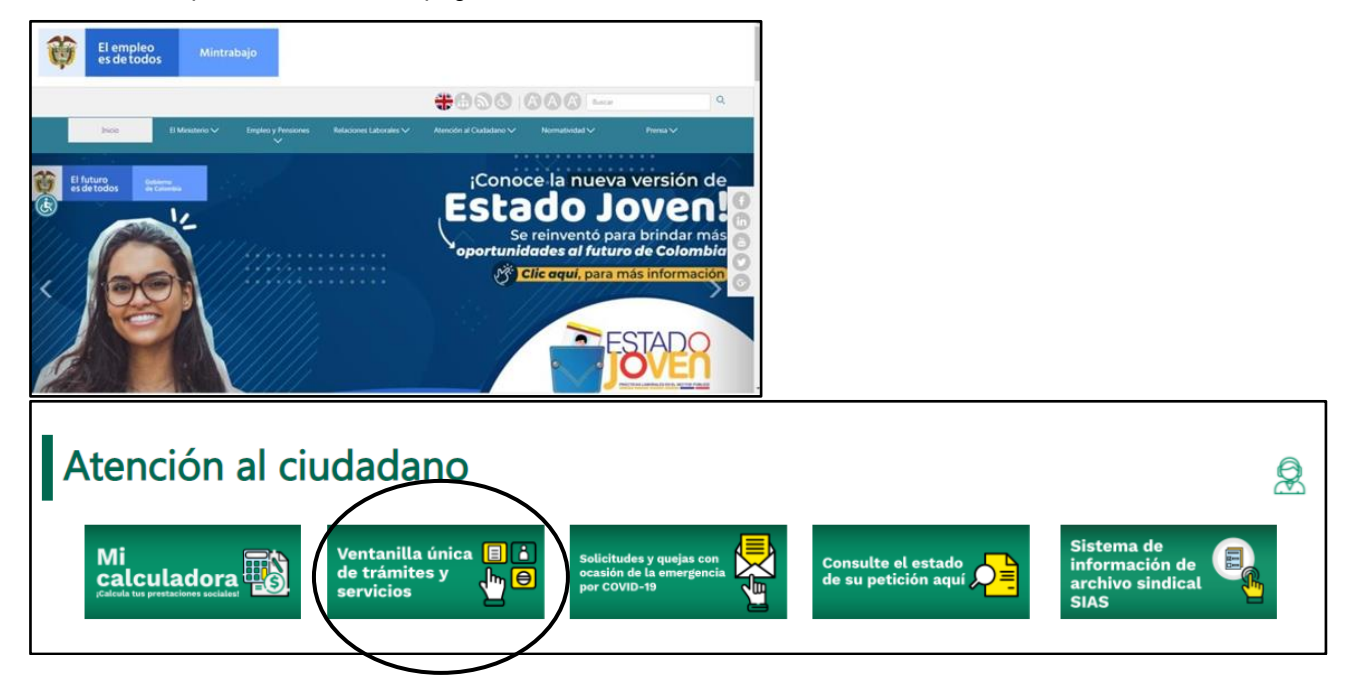

encontrará una pantalla como la siguiente:

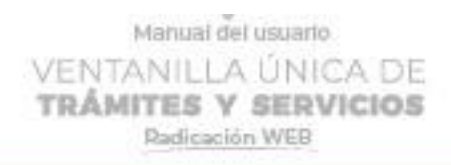

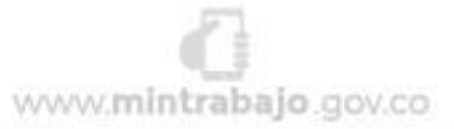

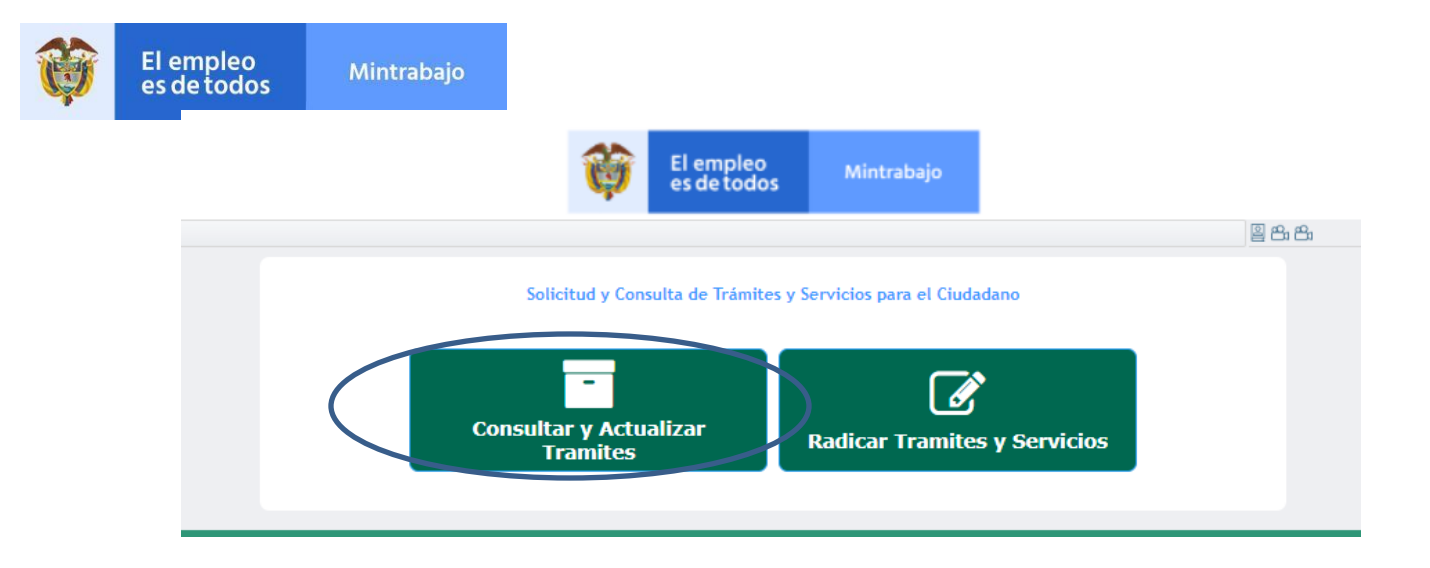

Para consultar el trámite de clic en "**Consultar y Actualizar trámites**", esto lo direccionará a la pantalla por medio de la cual podrá realizar la respectiva consulta.

## **(Por este medio también puede actualizar los documentos que sean requeridos, únicamente si el ministerio de trabajo así lo solicite)**

Ingrese el número de radicado y el código de verificación que le llegó al correo electrónico, y dé clic en "Consultar", le aparecerá la información básica del trámite radicado y el estado de este.

Al consultar la respuesta de los trámites podrá visualizar y descargar el documento producido,o el memorando de comunicación oficial como contestación de la gestión realizada de su trámite por parte del Ministerio de Trabajo.

Tenga en cuenta que, al correo electrónico suministrado, llegaran las notificaciones delproceso de radicación y gestión del trámite.

a. Actualización de Documentos: El usuario ingresa a la plataforma con el número de radicado y el código de verificación y da clic en consultar para actualizar la información solicitada por el sustanciador así:

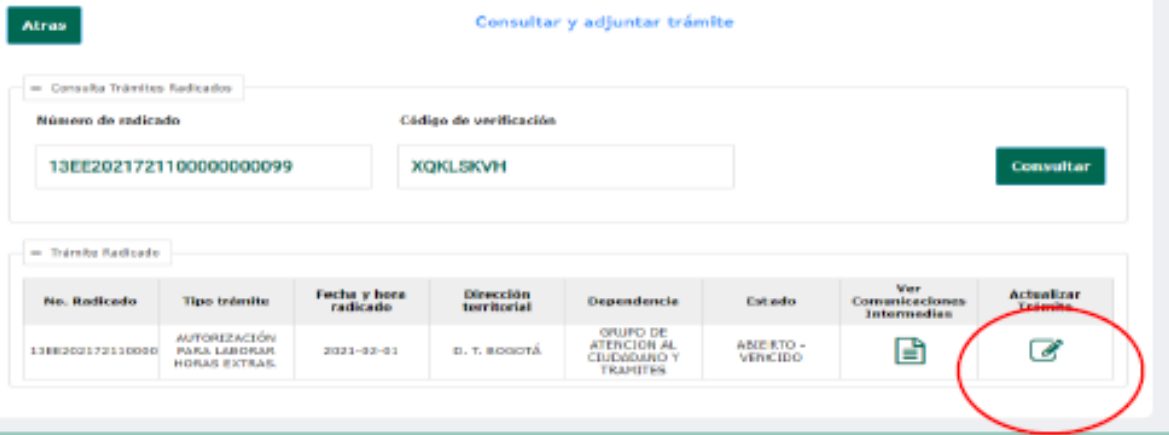

Es importante informar que solo podrá actualizar los datos que el inspector de trabajo y seguridad social en el momento

www.mintrabajo.gov.co

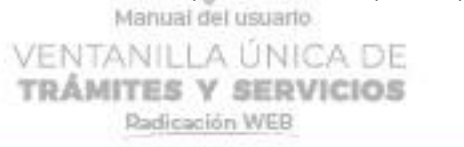

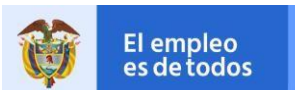

# Mintrabajo

de revisión de **"documento de tramites"** marcó con **"novedad y solicitado",** ya que se activará el botón adjuntar y podrá actualizar la información, pero frente a los documentos que se marcaron como "verificados" no se le permitirá actualizar puesto que no tendrá ningún icono en el momento de la actualización, como se ve en la imagen siguiente:

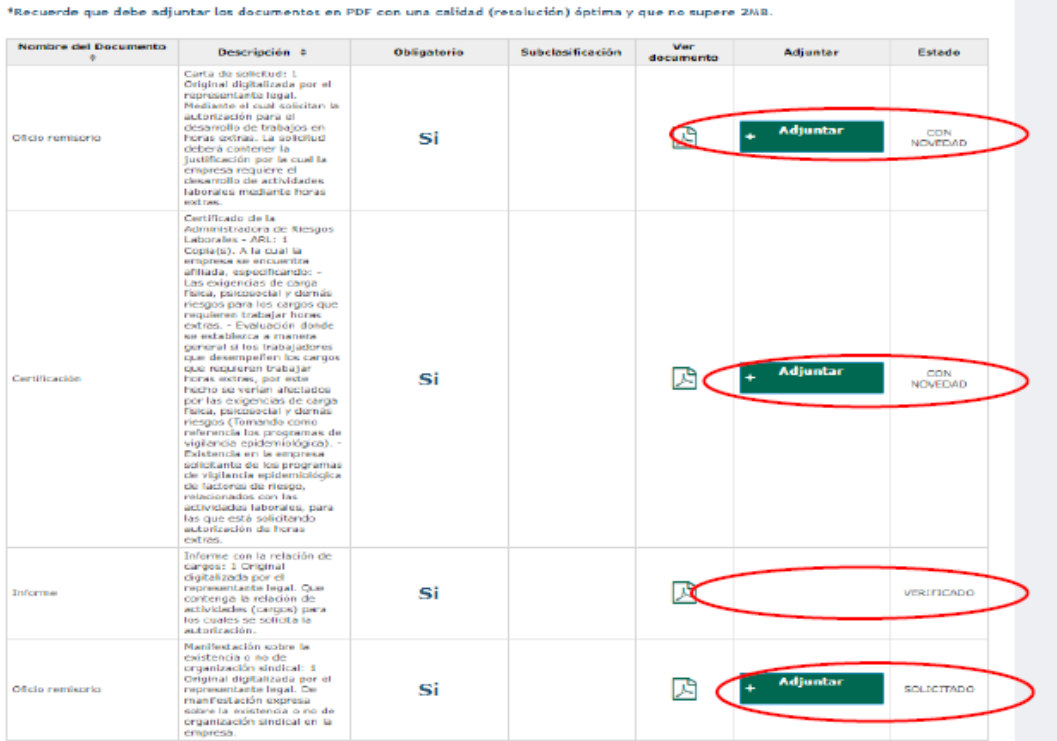

El usuario actualizará la documentación y posteriormente el sistema le informará que su trámite ha sido actualizado con éxito así:

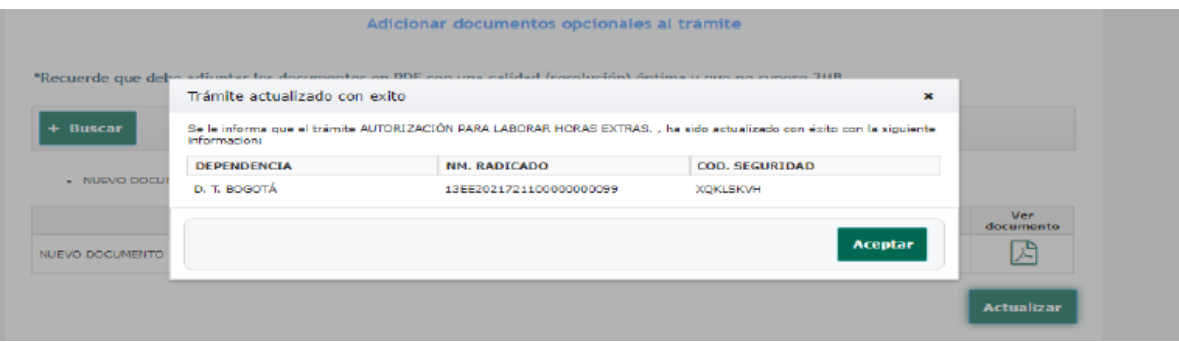

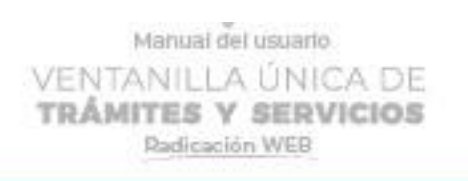

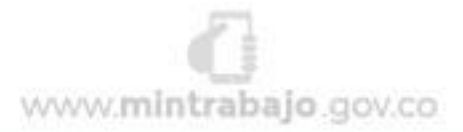

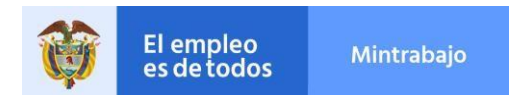

Al usuario le llegará un correo electrónico informando que documentos actualizo en la ventanilla única como soporte de cumplimiento al requerimiento realizado por el inspector de trabajo y seguridad social, como se evidencia: Actualización de trámite > Recibidos x ē Z

tramitesyservicios@mintrabajo.gov.co para DIANLUCHIA +

9:39 (hace 1 minuto)  $\frac{1}{2}$   $\frac{1}{2}$   $\frac{1}{2}$   $\frac{1}{2}$ 

Se le informa que el trámite AUTORIZACIÓN PARA LABORAR HORAS EXTRAS., ha sido actualizado por parte del ciudadano con éxito con la siguiente informacion:

DEPENDENCIA NM. RADICADO COD. SEGURIDAD D. T. BOGOTÁ 13EE2021721100000000099 XQKLSKVH A continuación, se relacionan los documentos que se adicionaron para la gestión del trámite en la actualización:

NUEVO DOCUMENTO.pdf NUEVO DOCUMENTO.pdf NUEVO DOCUMENTO.pdf

Consulte aquí su trámite: https://tramites.mintrabajo.gov.co/tys-web/ciudadano/#/consultar\_tramites

Diligencie nuestra Encuesta de satisfacción : https://forms.office.com/Pages/ResponsePage.aspx?id=JyowMpHDg0OOPhPcA1L\_SYy-xh0rNXJOJJybJA bnVkJURUZZQIBUTjk3RFdLU1NURThON0k3TkcwMy4u

NOTA DE CONFIDENCIALIDAD: Este correo electrónico contiene información confidencial del Ministerio del Trabajo. Si usted no es el destinatario, le informamos que no podrá usar, retener, imprimir, copiar, distribuir o hacer público su contenido, de hacerlo podría tener consecuencias legales como las contenidas en la Ley 1273 del 5 de Enero de 2009 y todas las que le apliquen. Si usted es el destinatario, le solicitamos mantener reserva sobre el contenido, los datos o información de contacto del remitente y en general sobre la información de este documento y/o archivos adjuntos, a no ser que exista una autorización explícita. Entendemos que este mensaje y sus anexos no contienen virus ni otros defectos, sin embargo el destinatario debe verificar que este mensaje no está afectado por un virus o cualquier otro inconveniente

En esta etapa, el usuario espera la decisión.

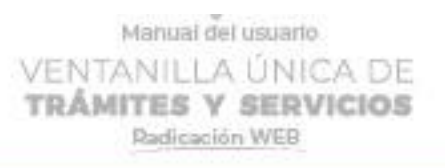

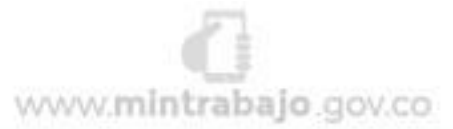